Join the conversation #AU2017

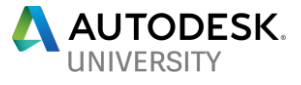

# All for Composite Simulation as Manufactured: Autodesk NASTRAN, Helius PFA and Moldflow ecosystem

Jaesung Eom, David Veinbergs

Research Engineers at Autodesk

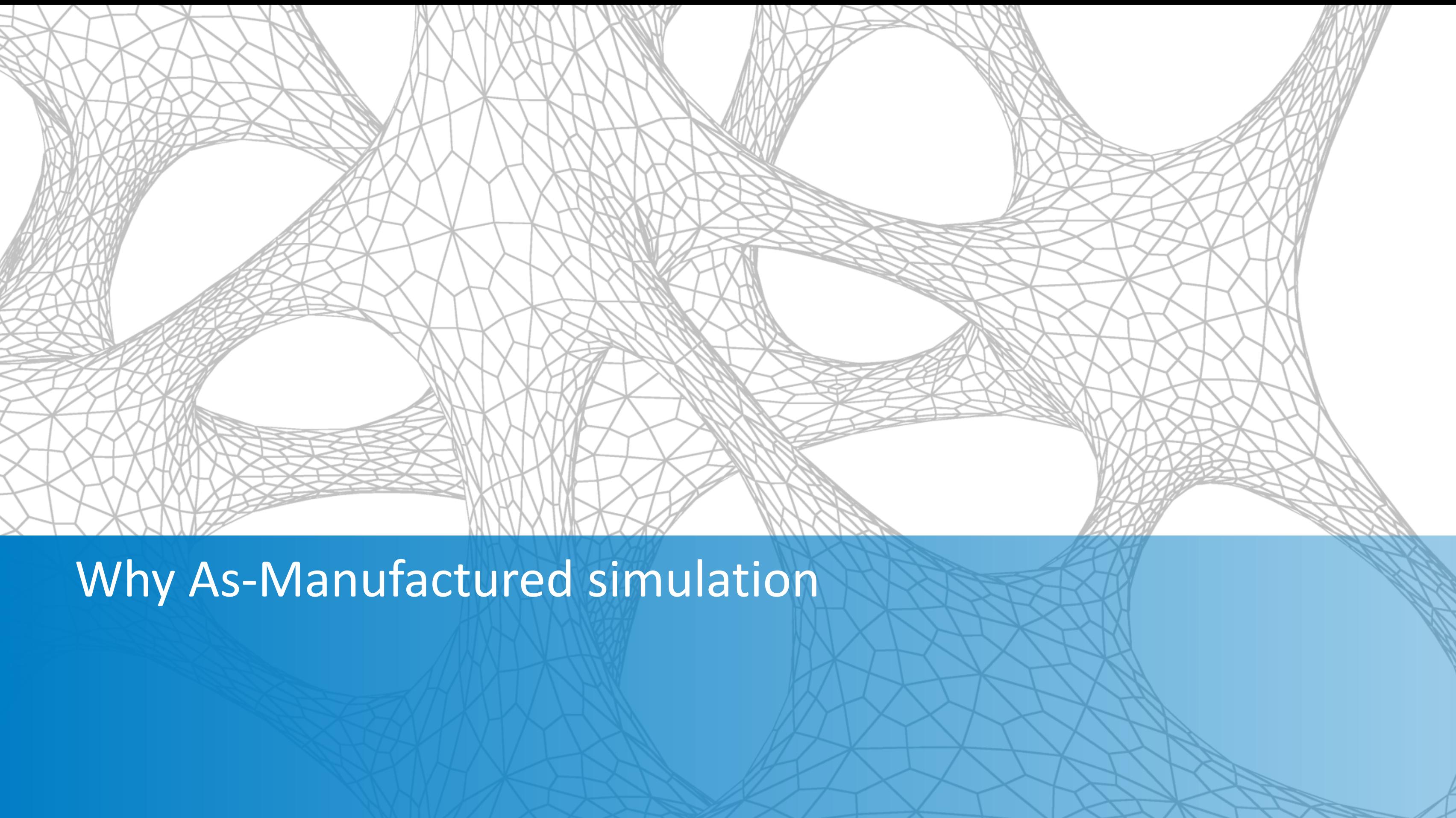

www.1001crash.com

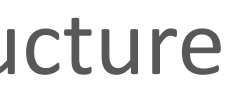

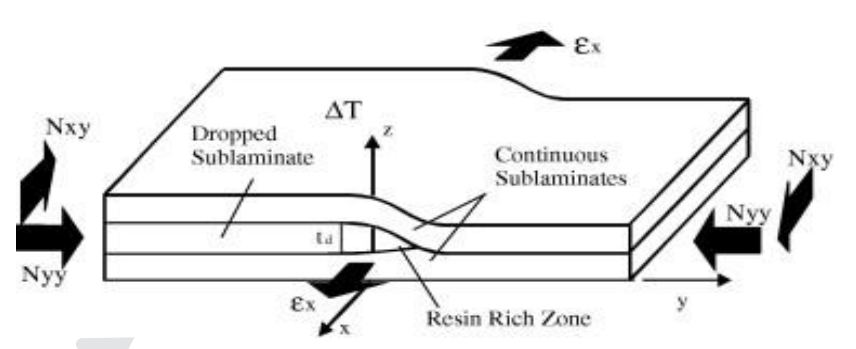

# **Building a Composite Structure**

- **EXTERNIGHT FINALLY**, laminates can be used to build a composite structure
	- Build ups / additional plies
	- Drop offs
	- **Joints**

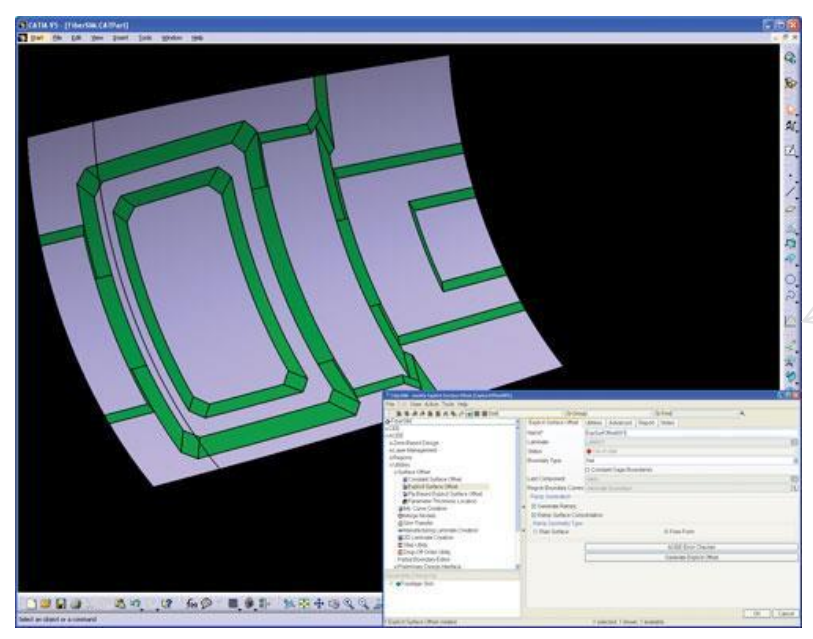

Kim, H.S, Rhee, S.Y., and Cho, M. 'Simple and Efficient Interlaminar Stress Analysis of Composite Laminates with Internal Ply-Drop'

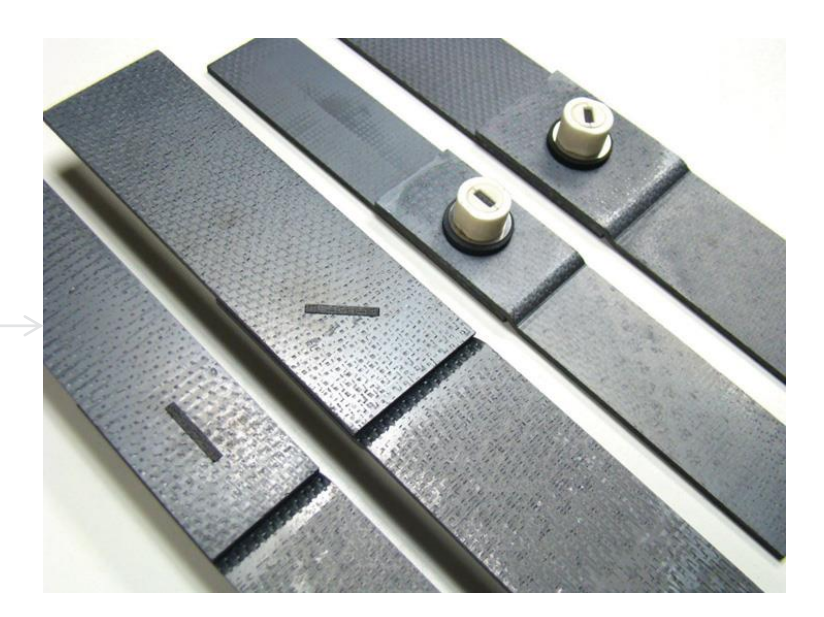

LeGault, M. 'Aircraft Simulation Gets Composite Aware,' www.compositesworld.com

www.nasa.gov

Composites 50%

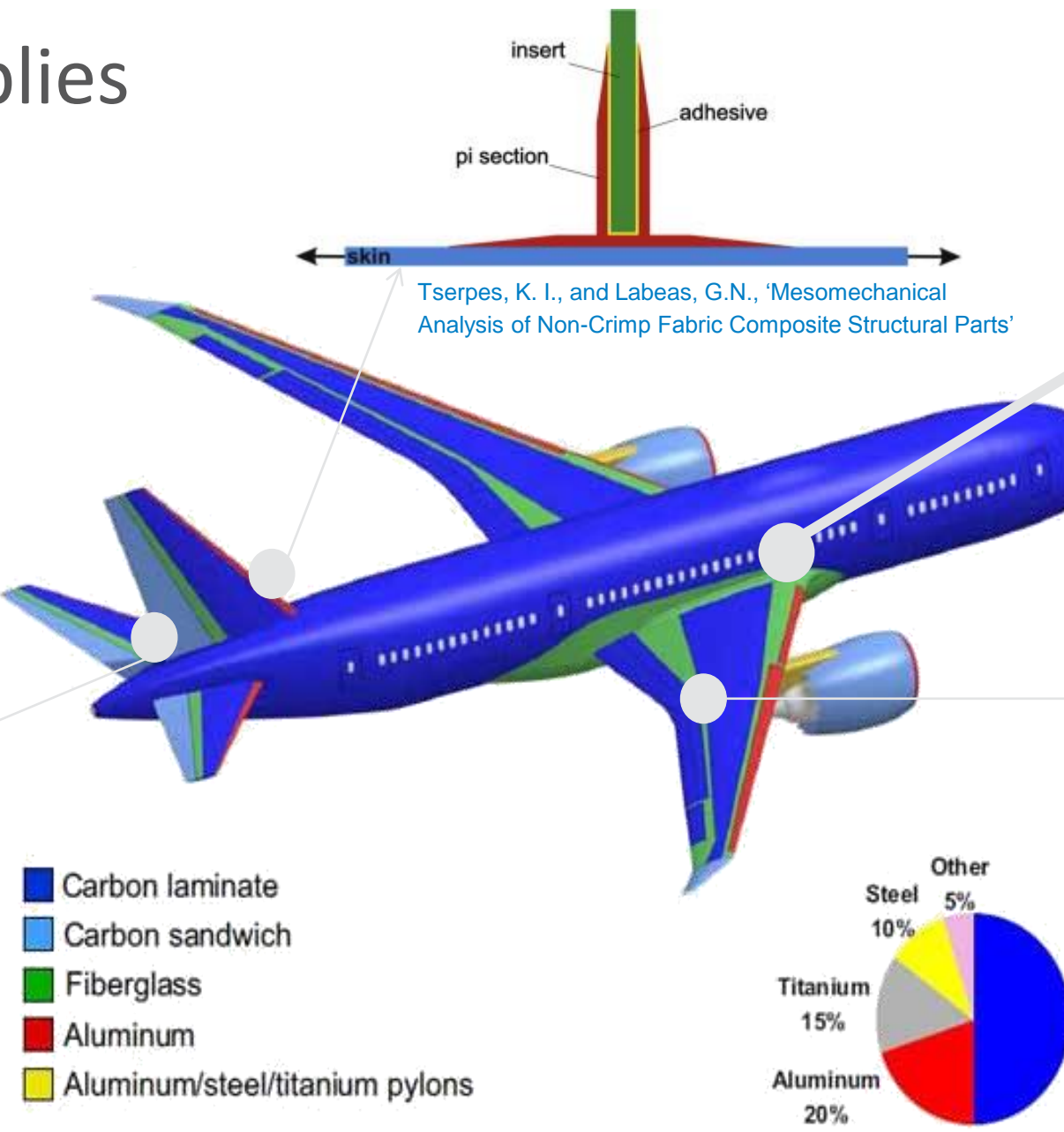

## **Building a Composite Structure –Lamina**

- The foundational building block of a composite structure is an individual lamina (the homogenized ply)
	- Plies are typically stiffer and stronger in certain directions

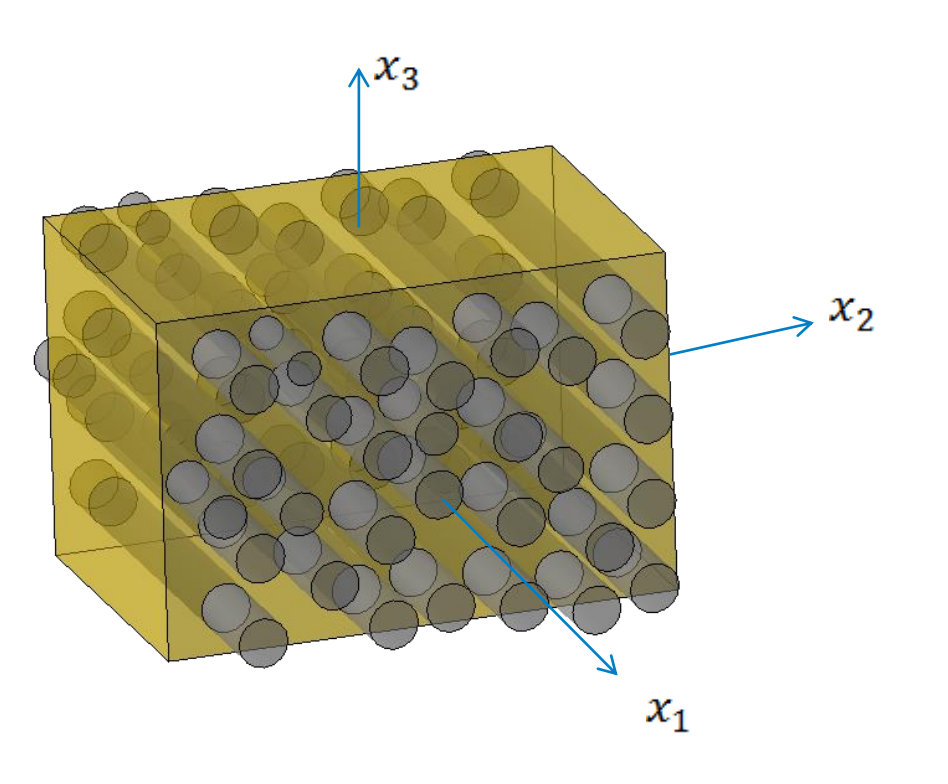

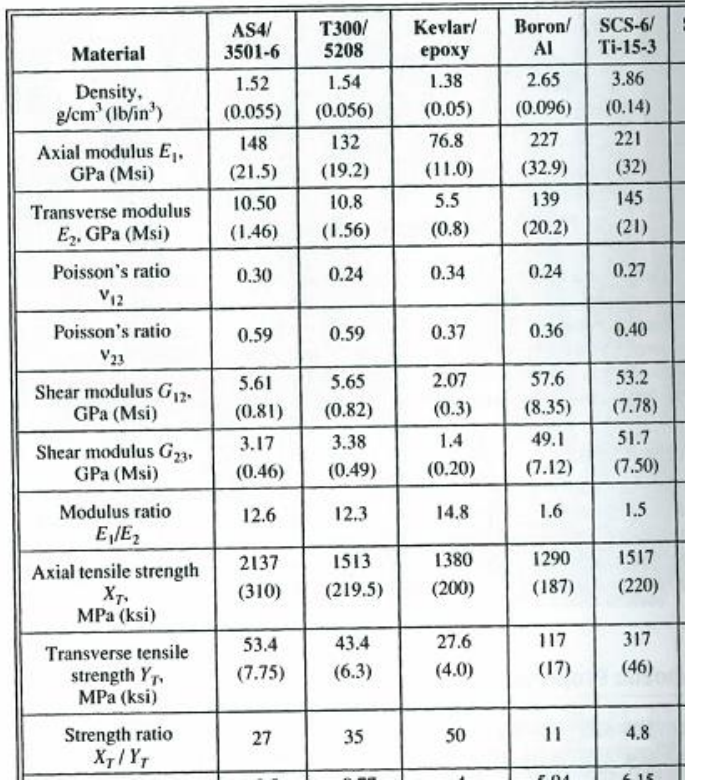

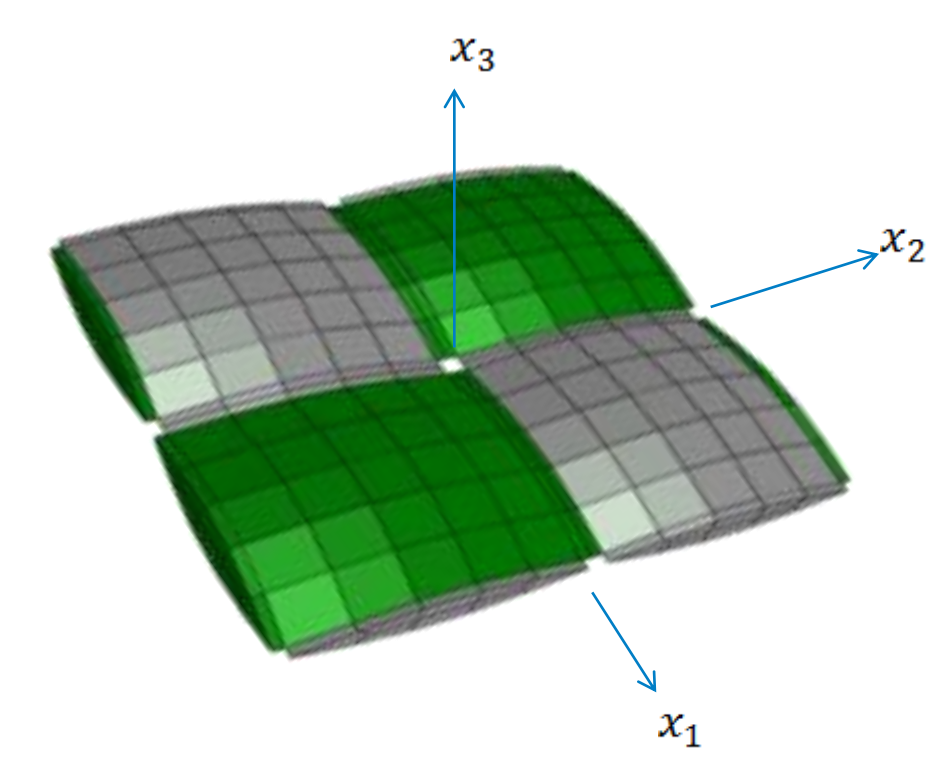

Herakovich, C. T., "Mechanics of Fibrous Composites," John Wiley & Sons, Inc., *1998*

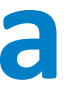

### **What if we simulated "As-Manufactured"**

Max:45.67

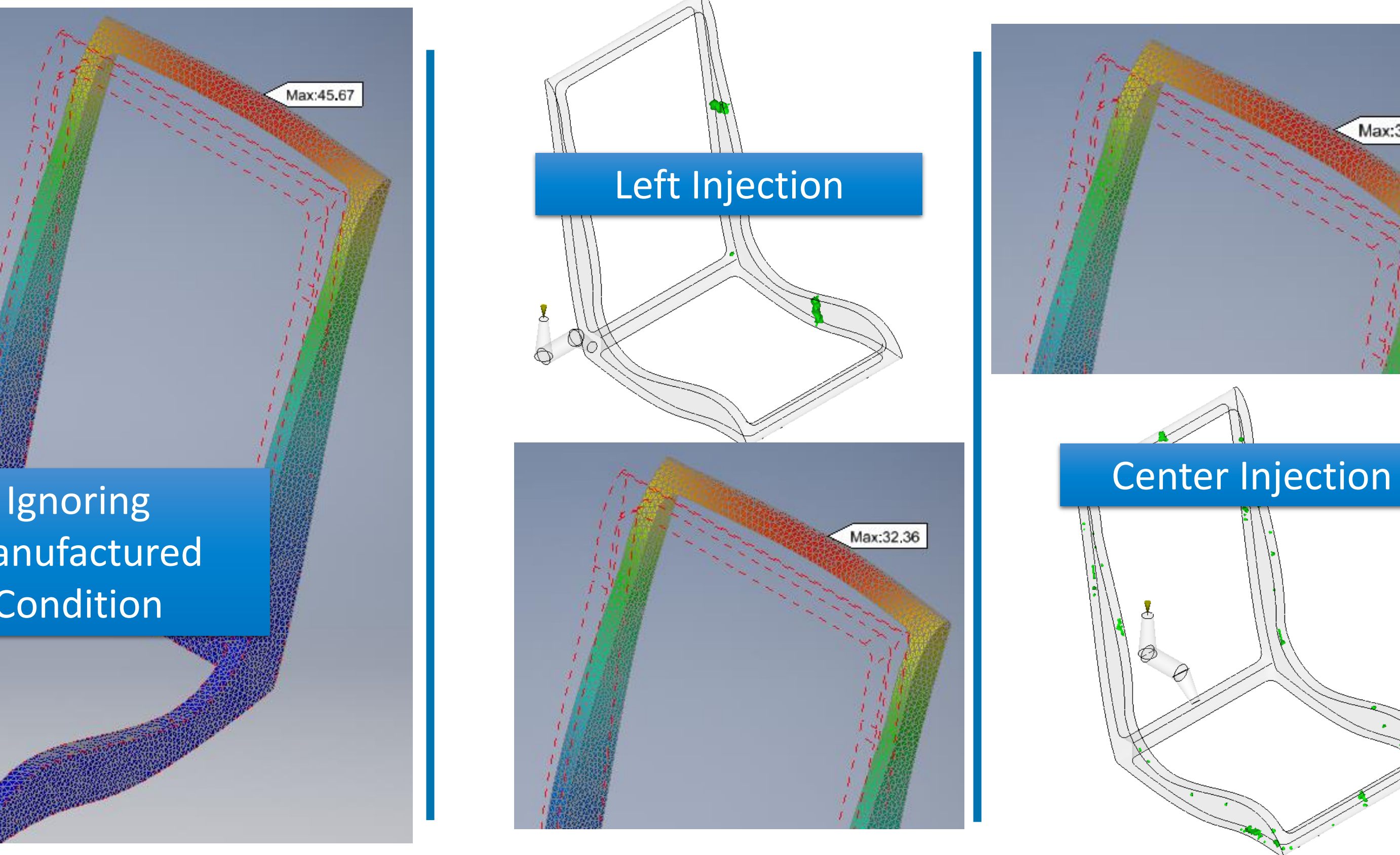

### Manufactured **Condition**

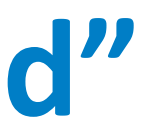

Min:0.0

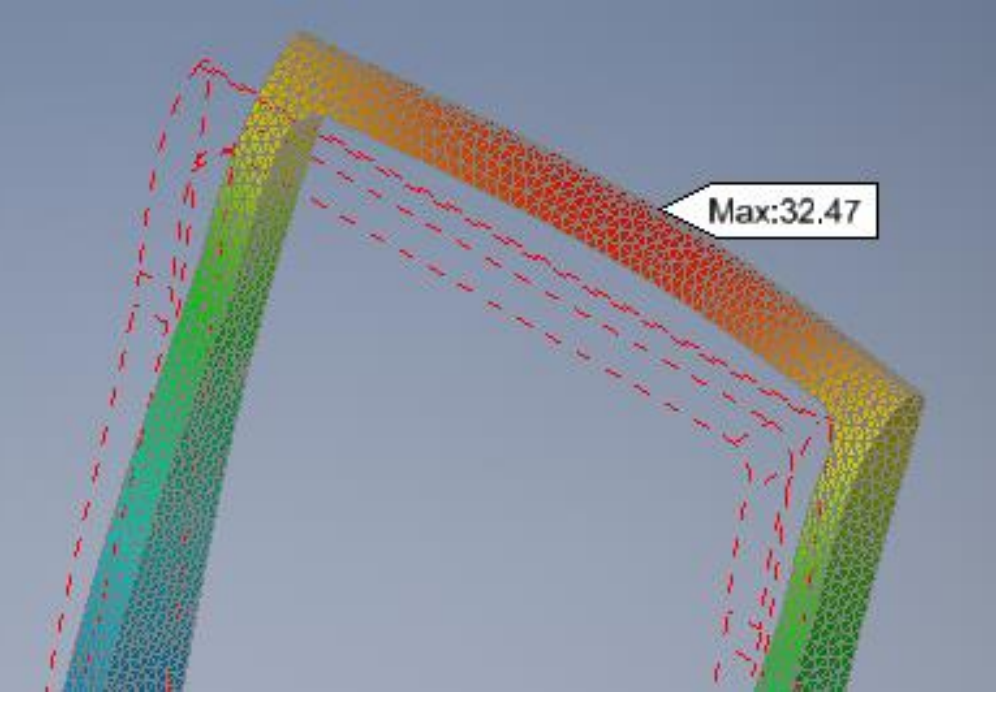

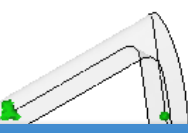

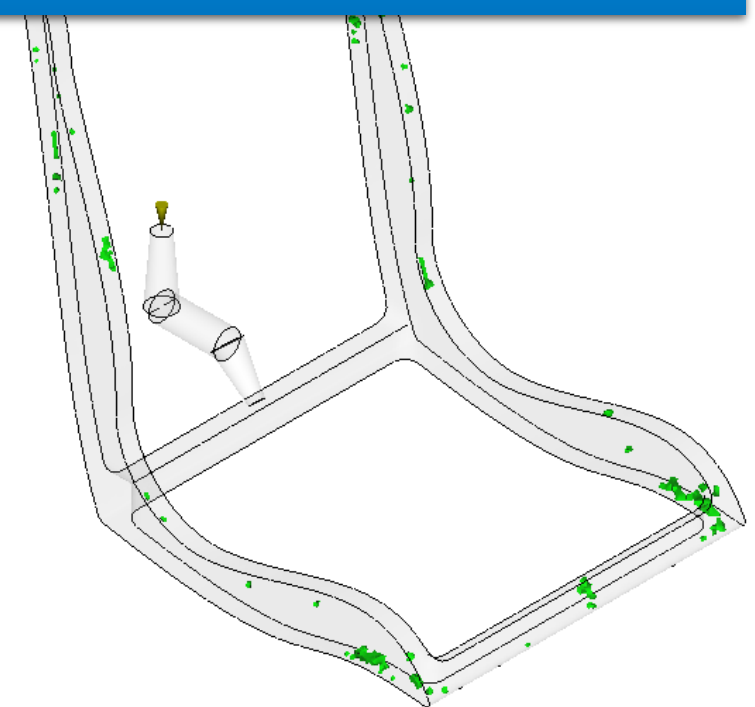

*Fibers in material can add strength. Image courtesy of BASF Corporation.*

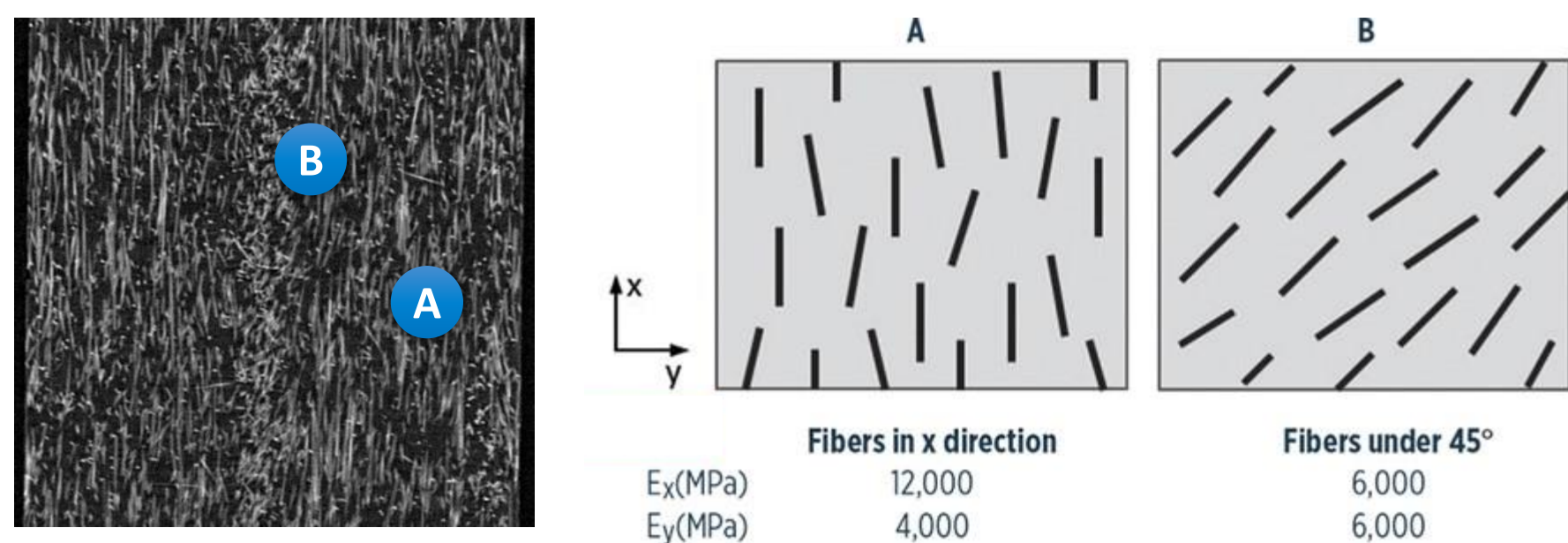

# **Fiber matters : how it aligned tells, how it works**

- Different fiber orientation = Different stiffness / strength
- **Different fiber volume fraction = Different stiffness / strength**

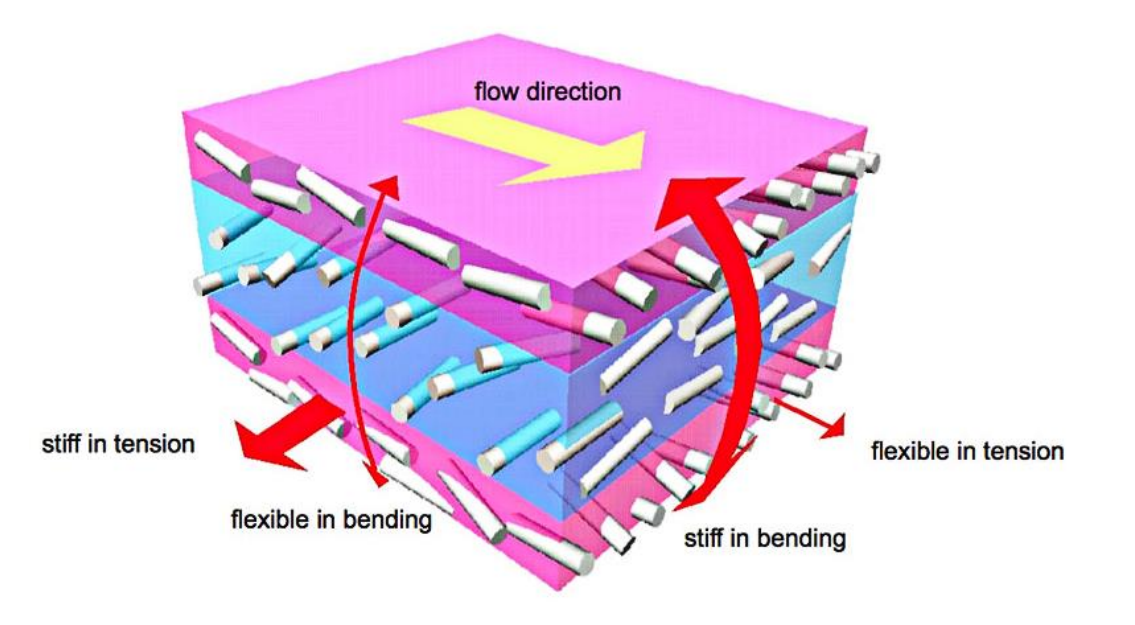

**Injection Molding Simulation**

**Multiscale Material Simulation**

**At each integration point:**

- **Fiber orientation tensor**
- **Fiber volume fraction**

**'as-manufactured' configuration**

### **CAD modeling**

# **Nonlinear Structural Response**

**Simulation Shape, Boundary condition**

### **'as-designed' configuration**

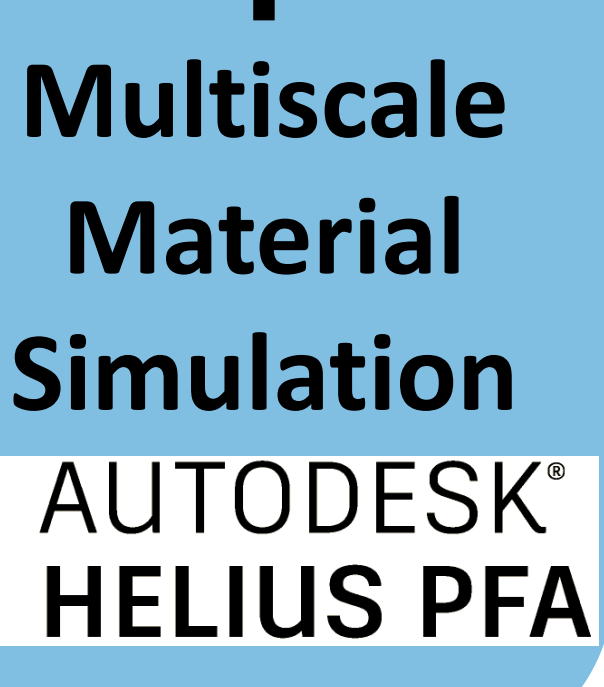

**At each integration point:**

### **CAD modeling AUTODESK® INVENTOR®**

### **Nonlinear Structural Response Shape, Boundary condition**<br>**Simulation**<br>**AUTODESK NASTRAN IN-CAD**

- **Fiber orientation tensor**
- **Fiber volume fraction**

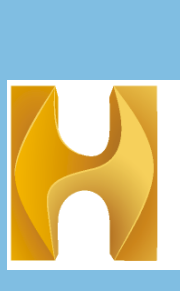

**'as-manufactured' configuration**

### **'as-designed' configuration**

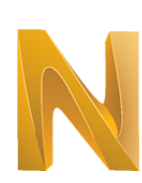

**Injection Molding Simulation** AUTODESK® **MOLDFLOW**  In general, the meshes used for injection molding simulation and mechanical response simulation are expected to be different. Interpolate the Moldflow-predicted fiber orientation distribution and fiber volume fraction distribution onto the structural simulation mesh.

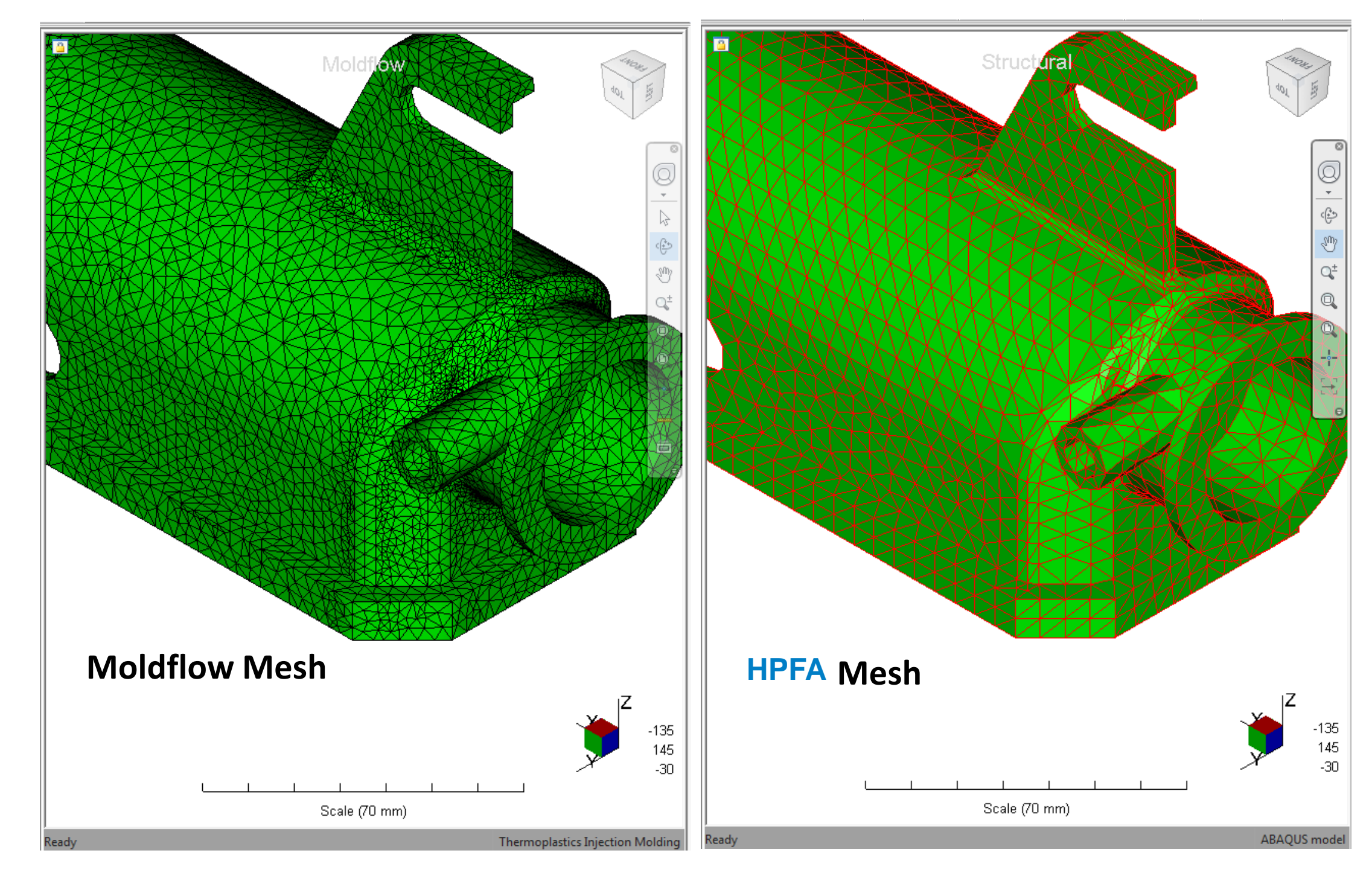

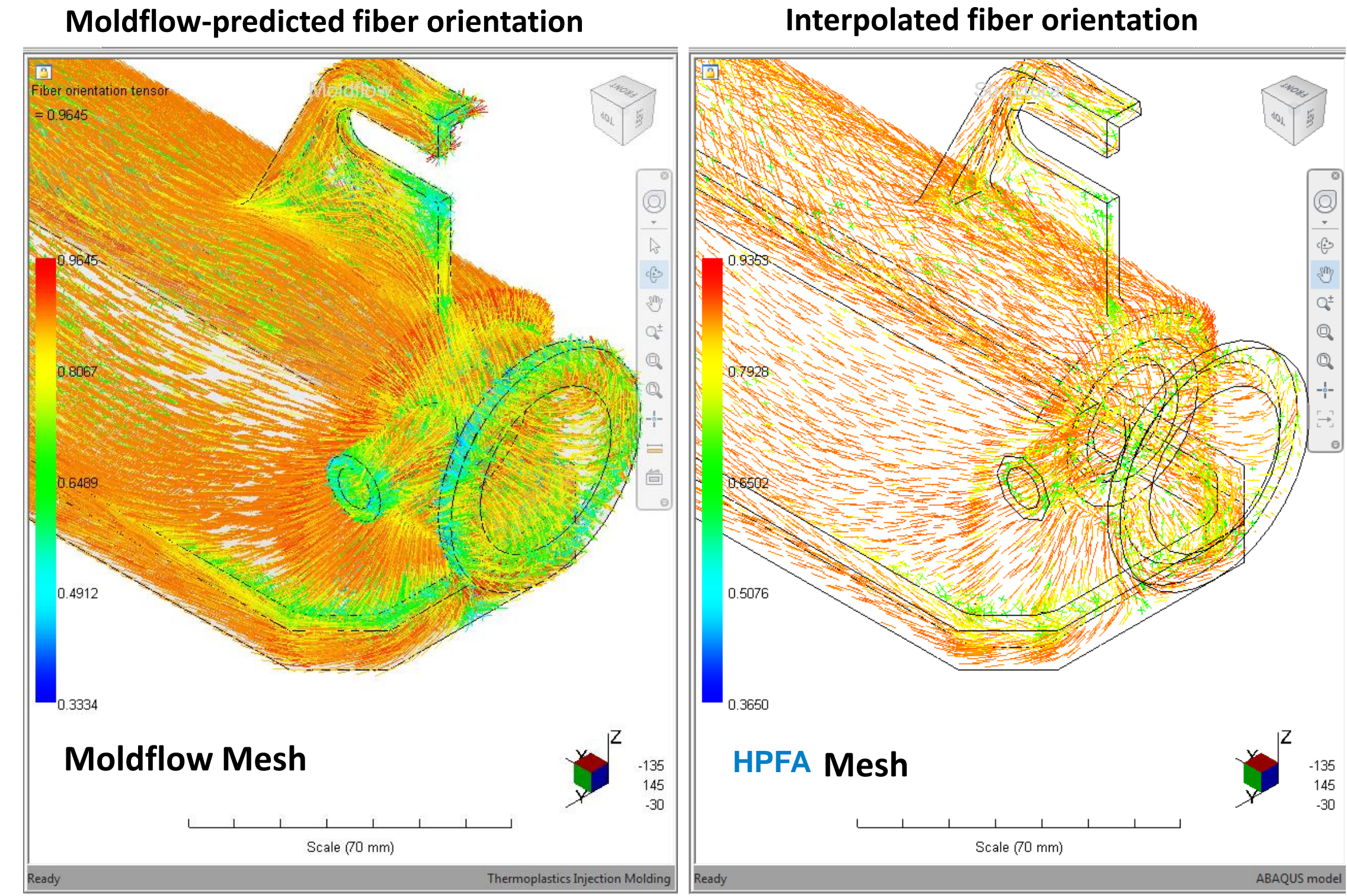

## **Bringing In-Situ Properties to Simulation**

- **Fiber Orientation Tensor & Fiber Volume Fraction**
- **Multiscale Progressive Failure Material Model**
- Material Characterization

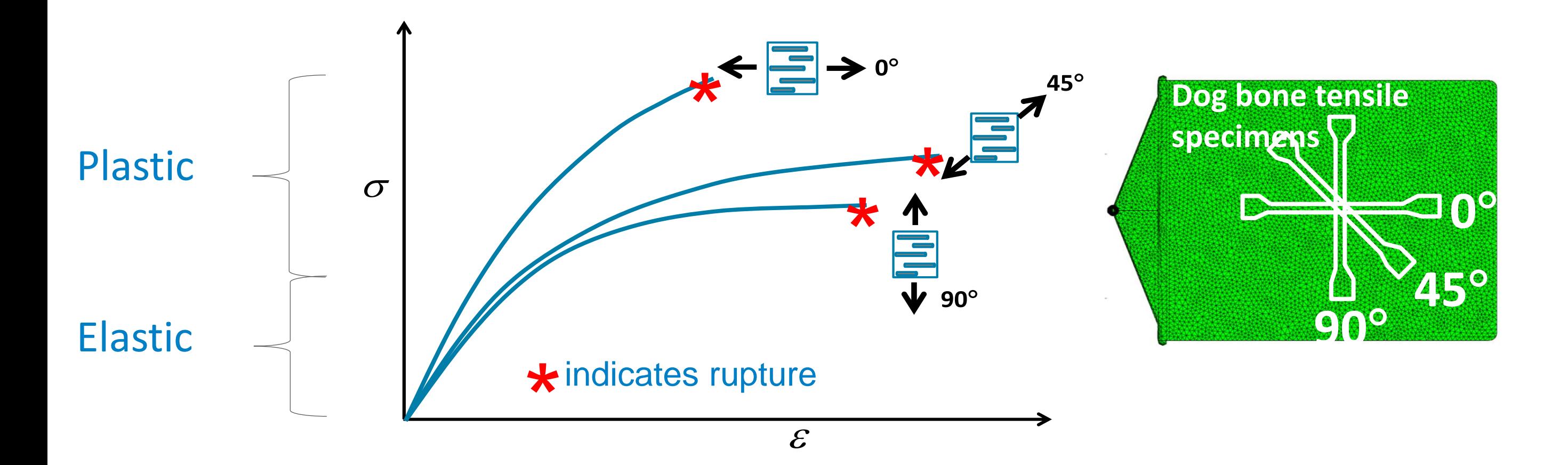

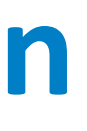

### **Nastran In-CAD w/ Helius PFA support**

- Nastran In-CAD 2018.1 supports Advanced Material Exchange (AME) workflow in Helius PFA enabling as-manufactured workflow for plastic parts
- One stop shop solution for as-manufactured design and simulation with Autodesk platform
- Include as-manufactured earlier in the design process to make a better part and explore all opportunities for a great part
- Companion to existing FEA tools to allow better engineering decisions

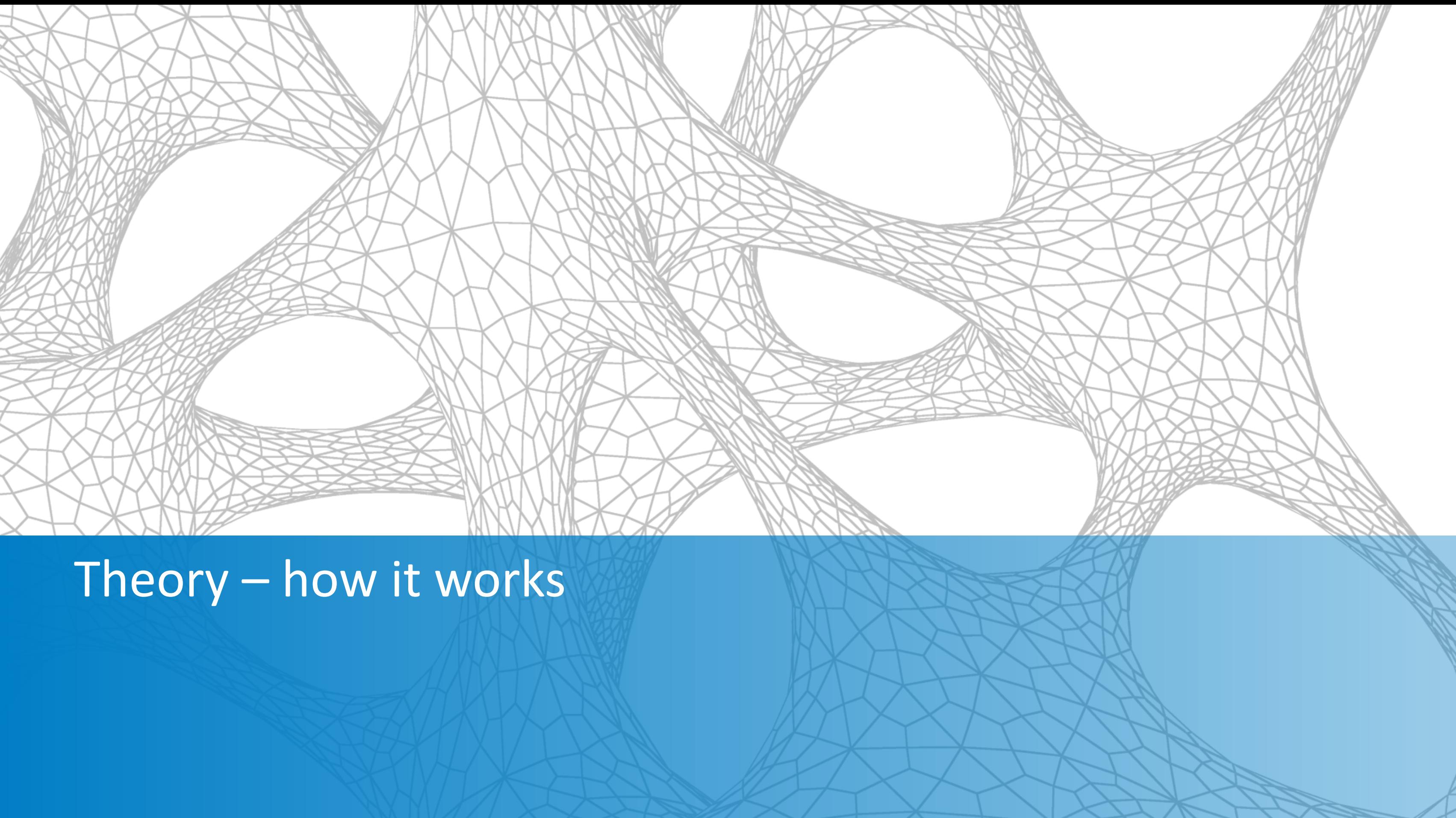

### **Progressive Failure Analysis**

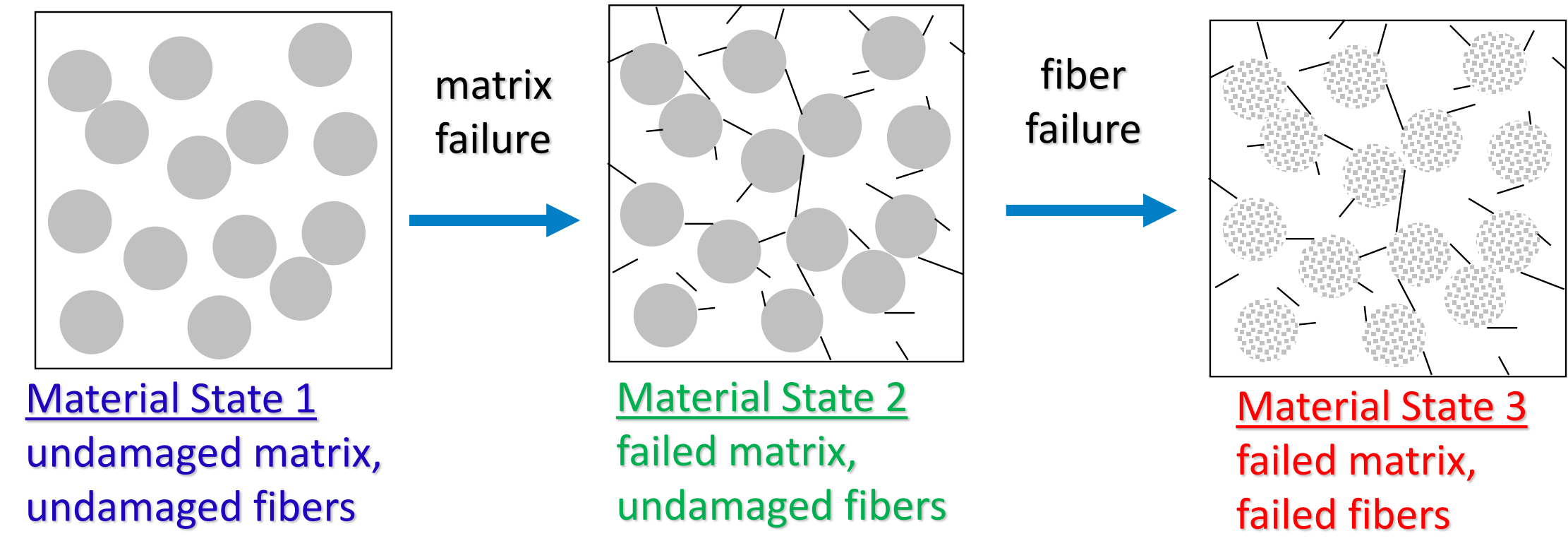

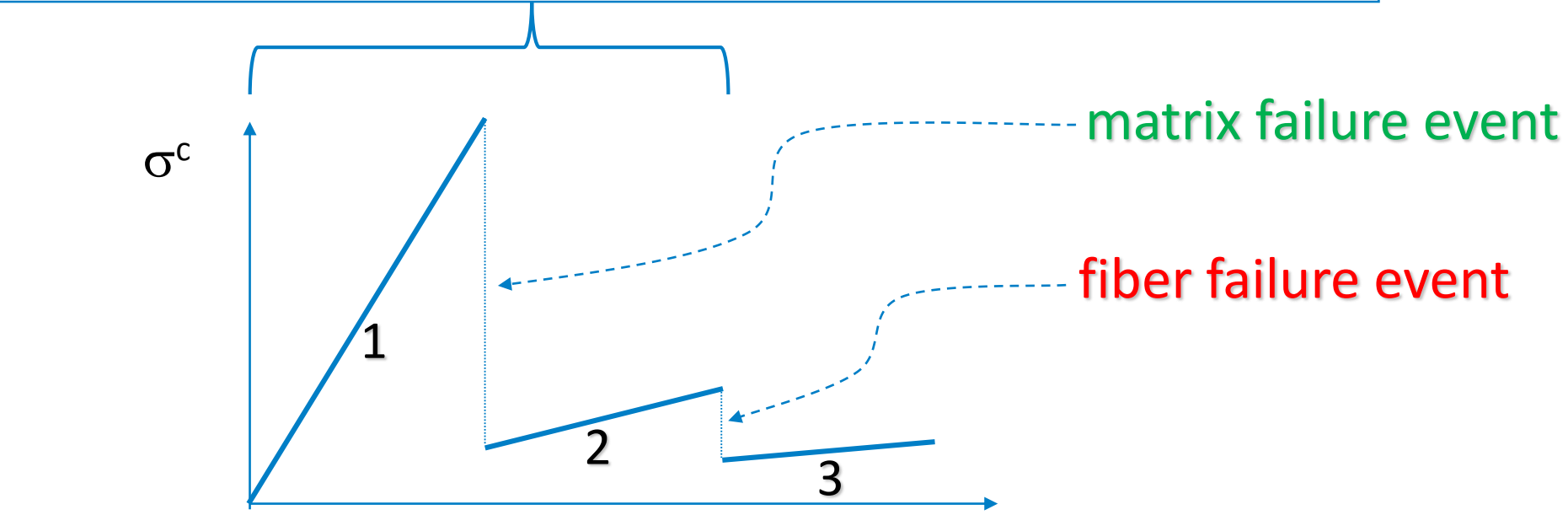

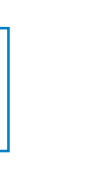

Injection molded Short fiber composite plastic

### **Multiscale Material Model (for progressive failure)**

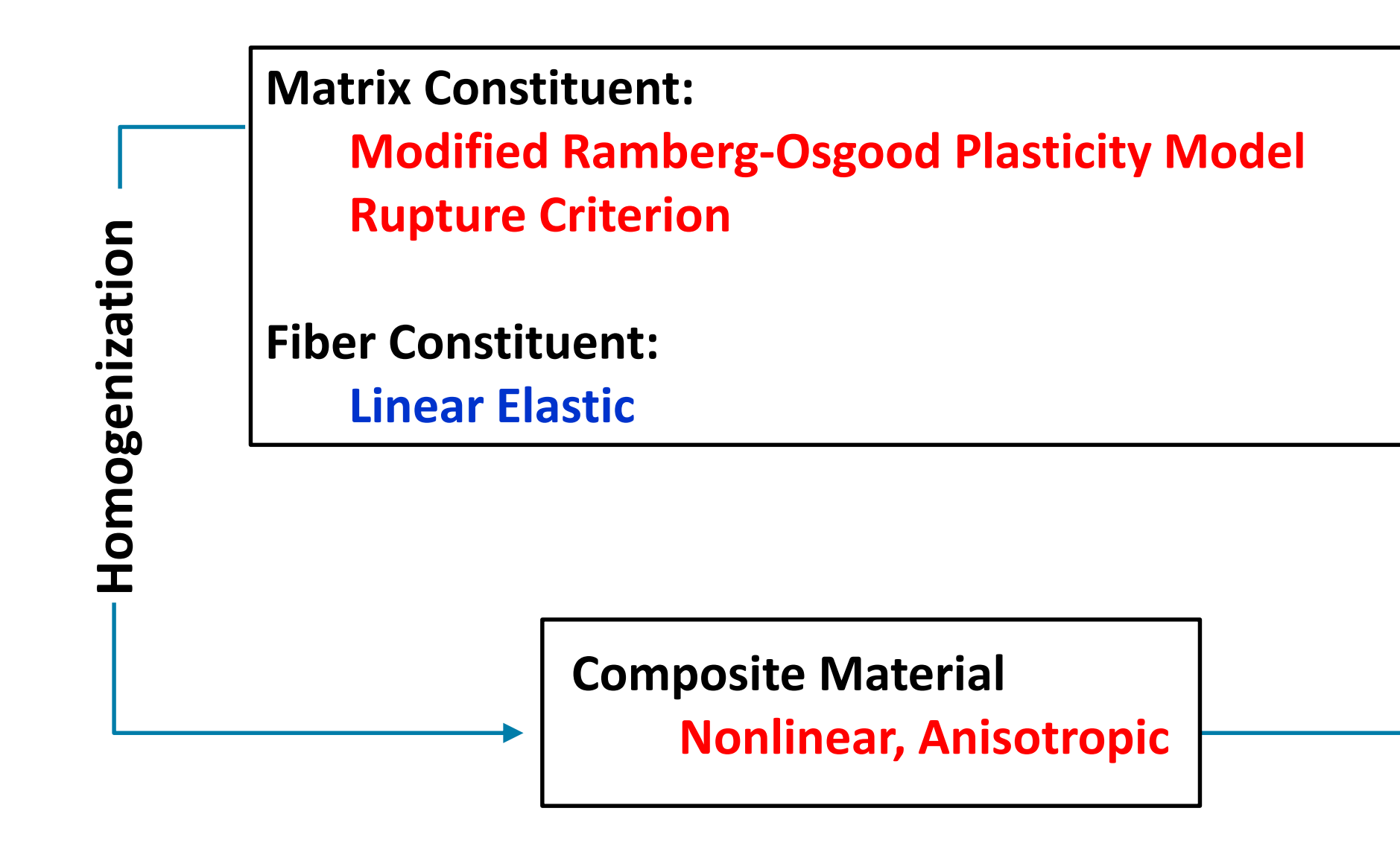

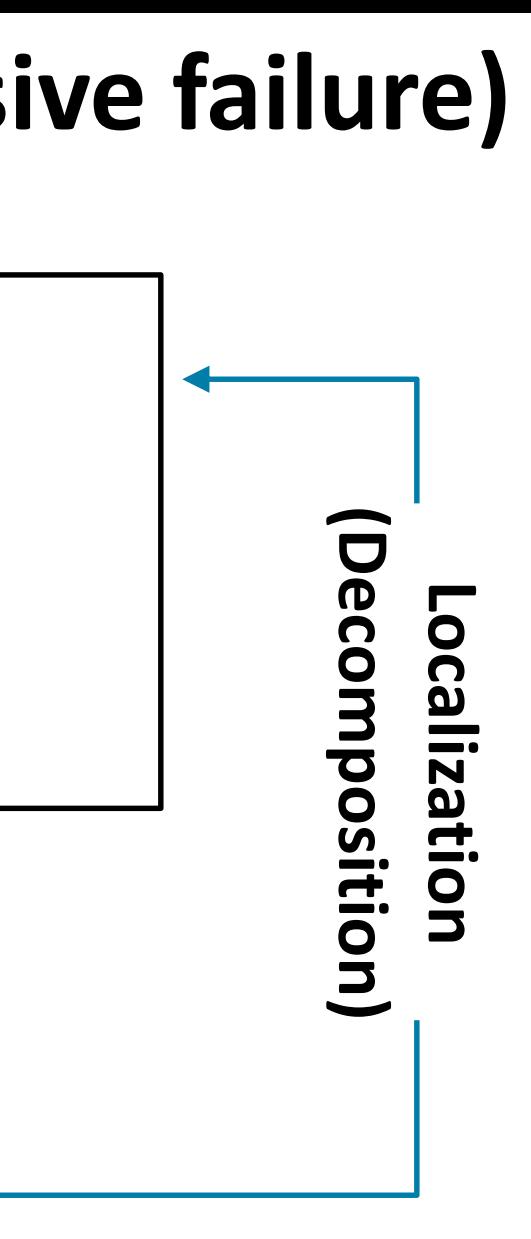

### Constraints:

- Keep the material model as simple as possible while still retaining the essential material response features
- Hold the number of material model coefficients to a minimum so that the material model can be characterized using a minimum of simple test data

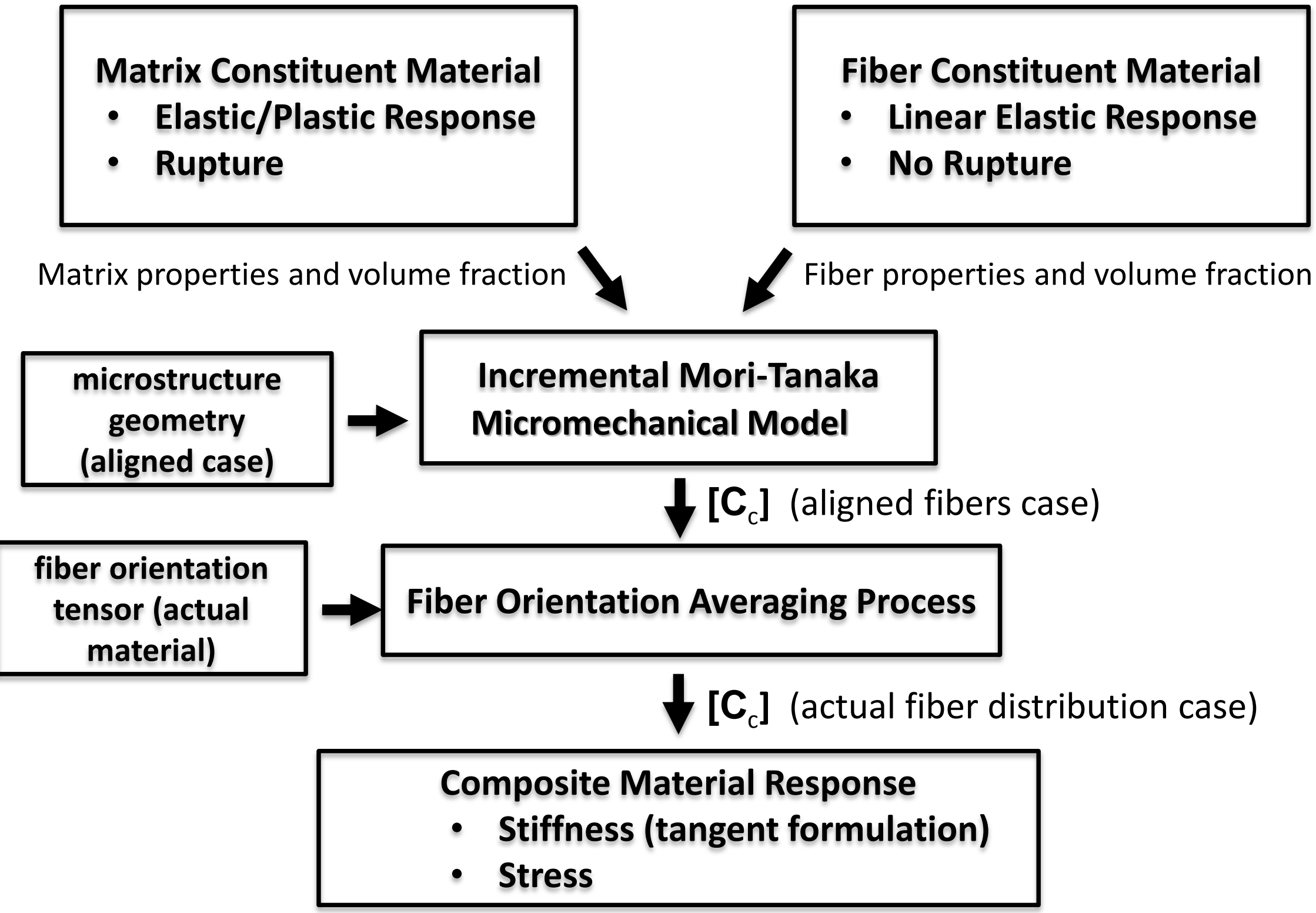

### **Material Model: Homogenization**

### **Plasticity of the Matrix Constituent**

### **Ramberg-Osgood Plasticity Model**

Two elasticity Parameters (*E, µ*) Two Plasticity Parameters (*<sup>o</sup>* , *n*) •  $\sigma$  controls the effective stress level at which the plastic strain becomes as large as the elastic strain • *n* controls the slope of the response at the effective stress level of  $\sigma_{0}$ • matrix plasticity is driven by stresses in the matrix constituent material (requires the ability to decompose

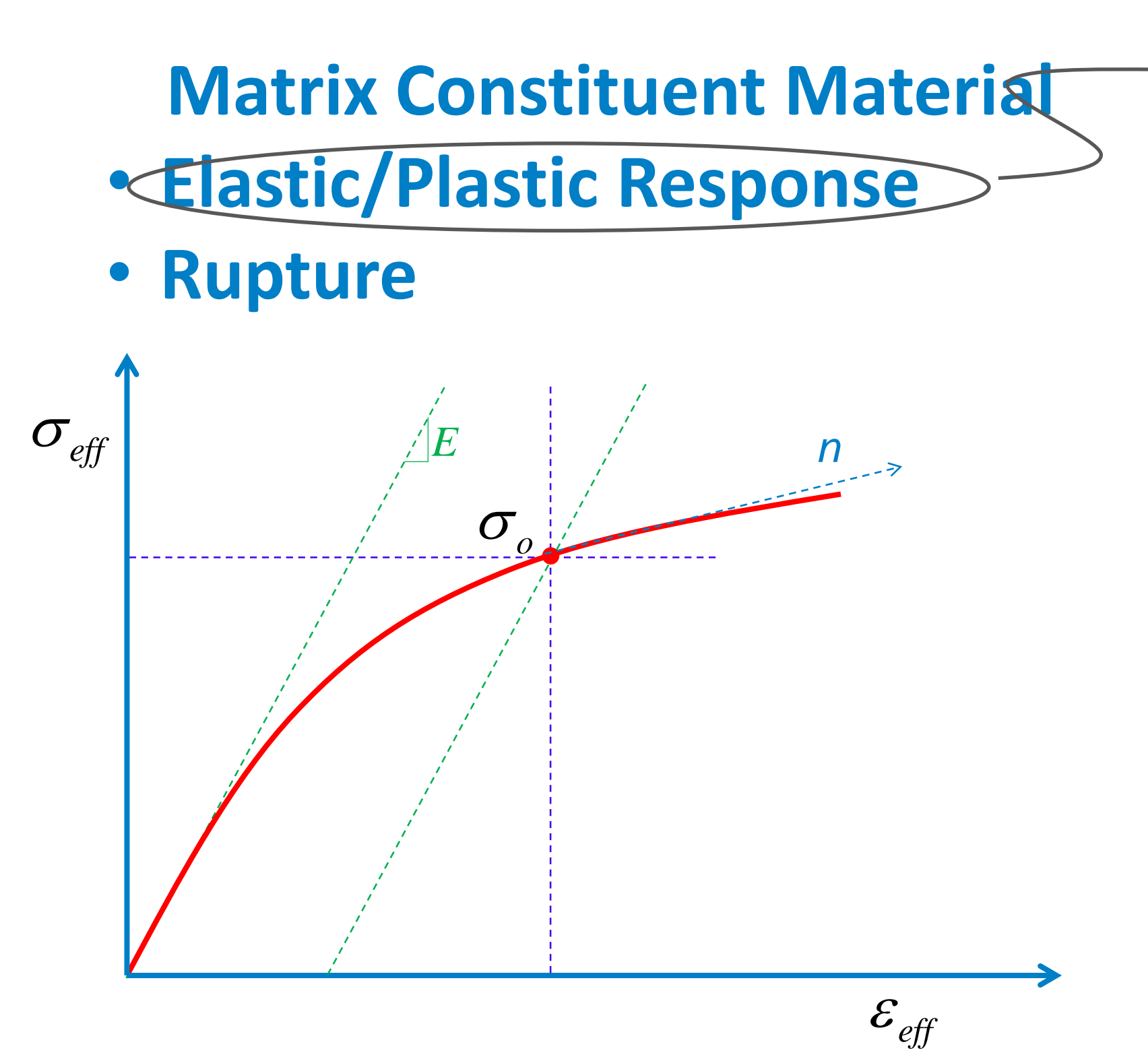

 $\sigma_{\text{eff}}$  = von Mises stress

- 
- 
- stress)

Directional sensitivity of the plasticity model must disappear as the fiber alignment changes from mostly-aligned to mostly-random. This characteristic can be achieved by making  $\alpha$  and  $\beta$  linear functions of  $\lambda_1$  where the condition  $\alpha = \beta$  is achieved when the fiber alignment becomes random, i.e. at  $\lambda_1 = 1/3$  or possibly  $\lambda_1 = 1/2$ .

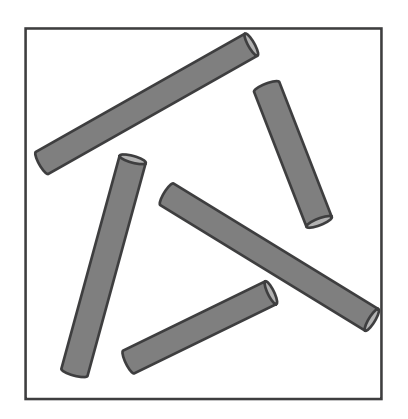

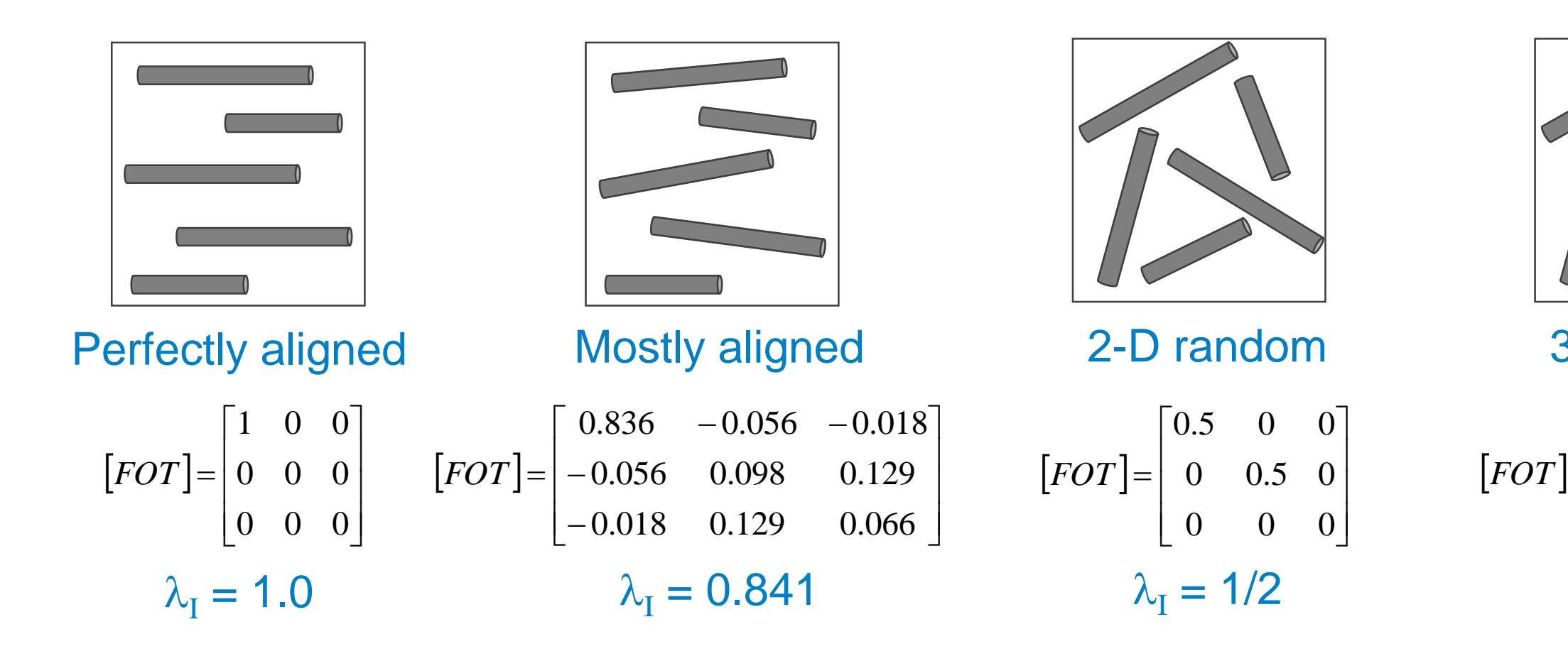

### How does the model account for changes in the degree of fiber alignment?

### 3-D random

$$
[For ] = \begin{bmatrix} 1/3 & 0 & 0 \\ 0 & 1/3 & 0 \\ 0 & 0 & 1/3 \end{bmatrix}
$$

$$
\lambda_{\text{I}} = 1/3
$$

### **Material Characterization: Use measured uniaxial data to fit model coefficients**

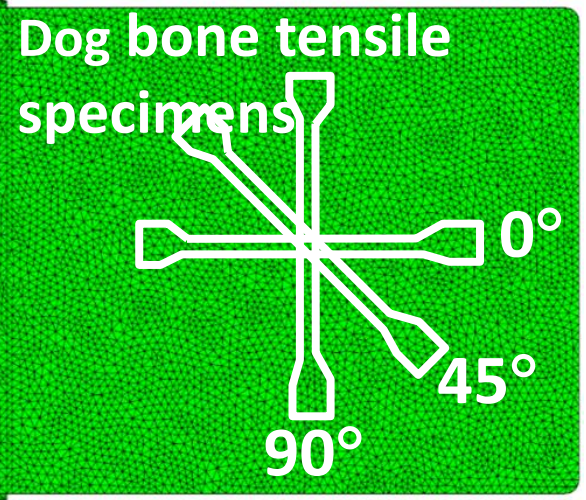

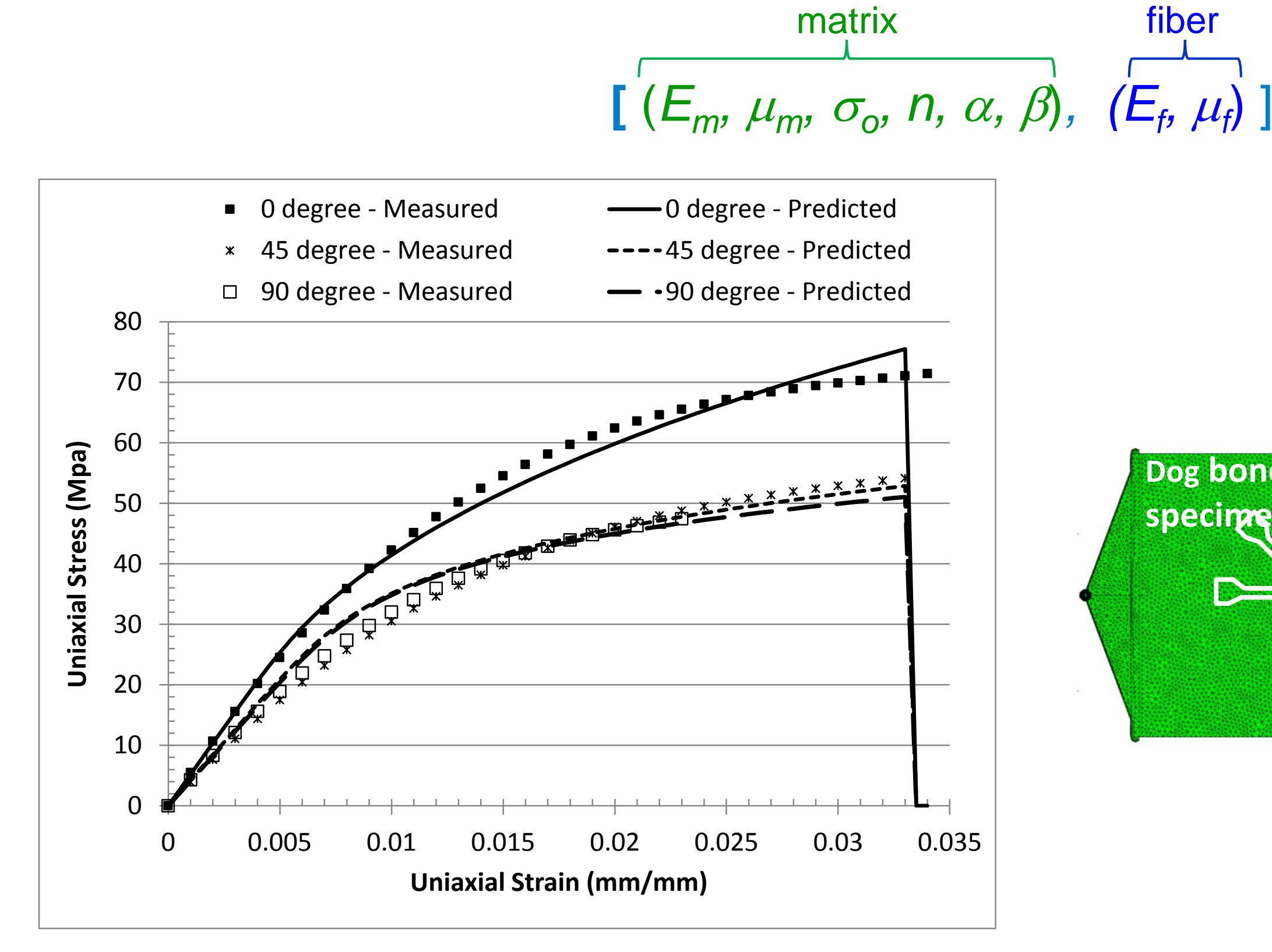

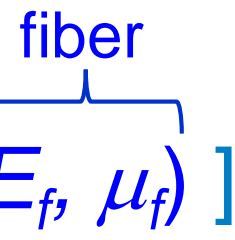

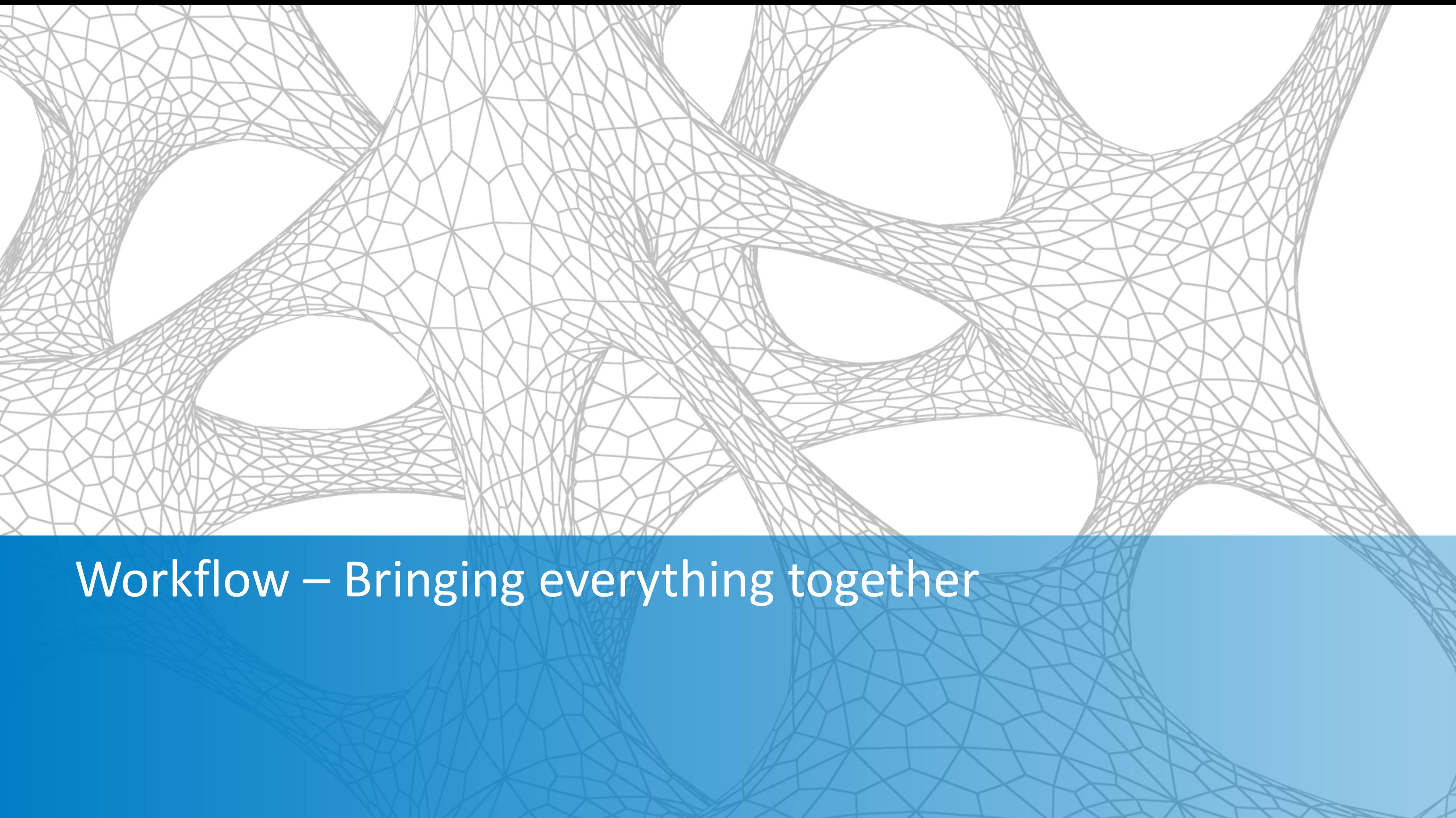

- 1. Create Geometry in Inventor
- 2. Moldflow Injection Molding Analysis
- **3. Preprocess structural file in In-CAD**
- **4. Map Moldflow results in AME**
- **5. Solve and postprocess with In-CAD with Helius PFA**

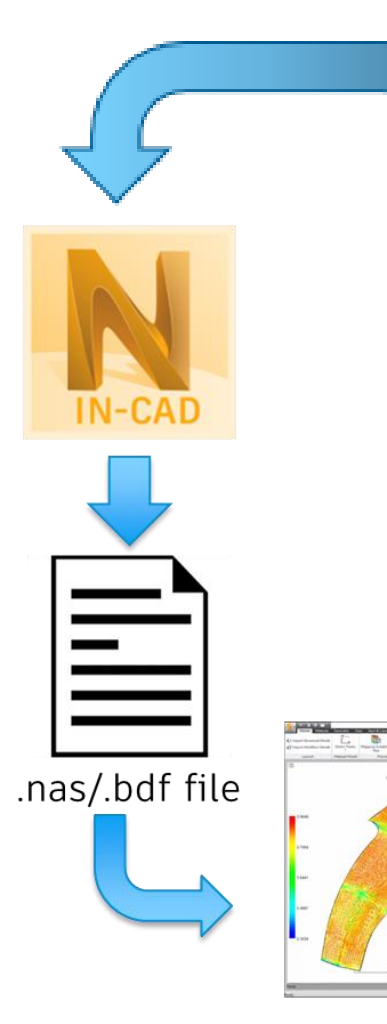

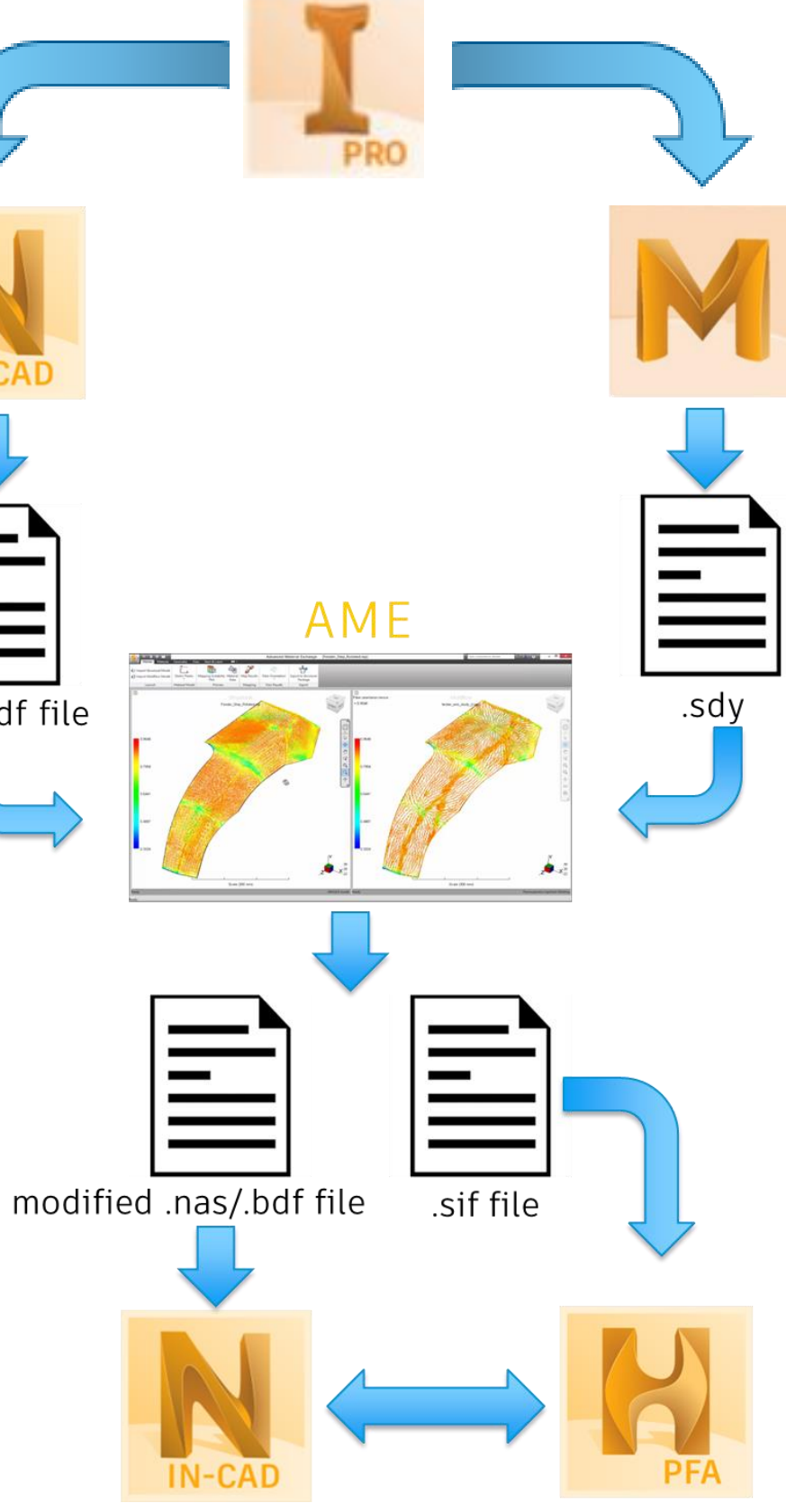

## **Basic Workflow**

# **Step 1: In-CAD Preprocessing**

- 1. Meshing
	- **Type: CTETRA**
- 2. Materials
	- Define Materials and Solid Sections
- 3. Boundary Conditions
- 4. Applied Loads/Displacements
- 5. Nonlinear Static Analysis Settings
	- **Turn large displacements off**
	- **Turn intermediate results on**
	- Number of Increments: Min 30, Max 100

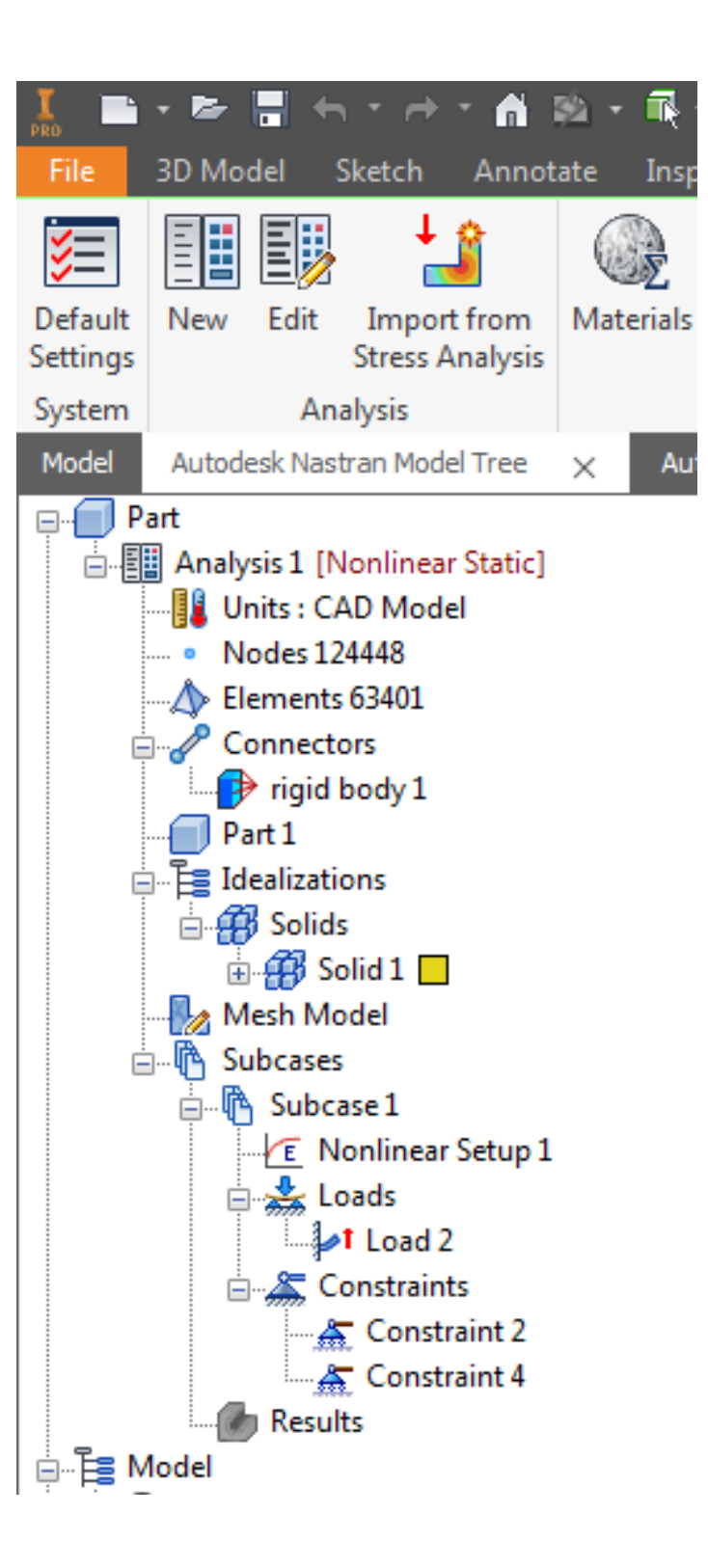

# **Step 2: AME**

- 3. Map results
- 4. Export to Structural Package
	- Settings
		- Enable rupture
		- Enable weld lines
		- **Enable warpage**

- 1. Pair models
	- **Import Moldflow study**
	- **E** Import Nastran structural file
	- Align geometry
- 3. Nonlinear material
	- Select Environment or,
	- Add Nonlinear Material to supply nonlinear stress-strain data in .csv format

# **Step 3: Solve and Post-process with In-CAD**

- 1. Import AME mapped structural files
	- **Imported/linked through Nonlinear** Static dialog
- 2. Solve
- 3. Post-process
	- **U** View Results
	- View Helius PFA results

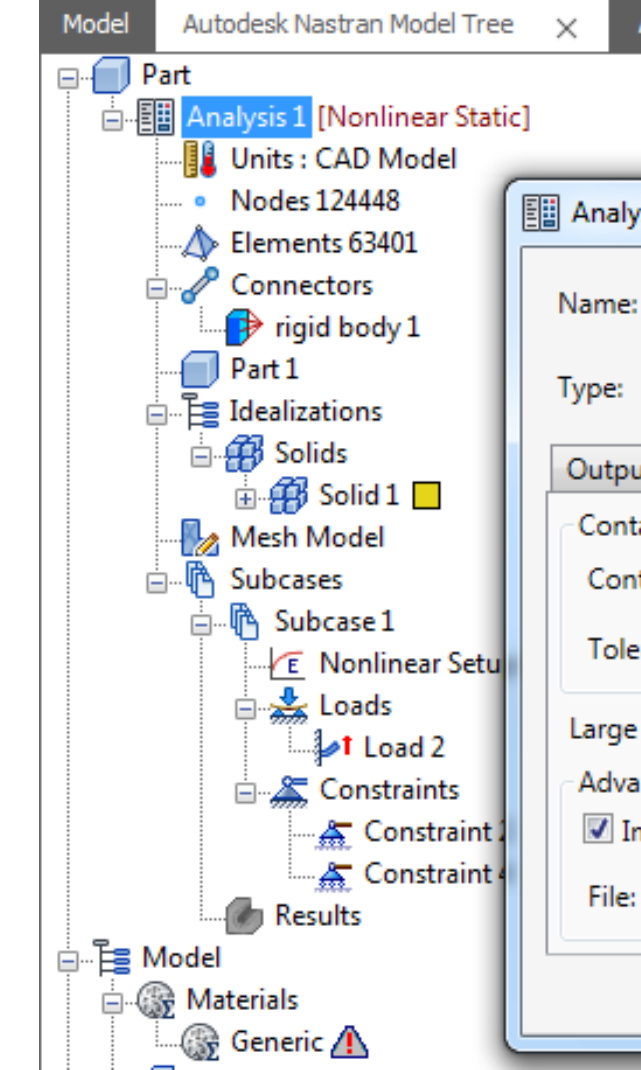

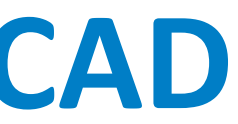

### Autodesk Nastran Output

Autodesk Nastran File +

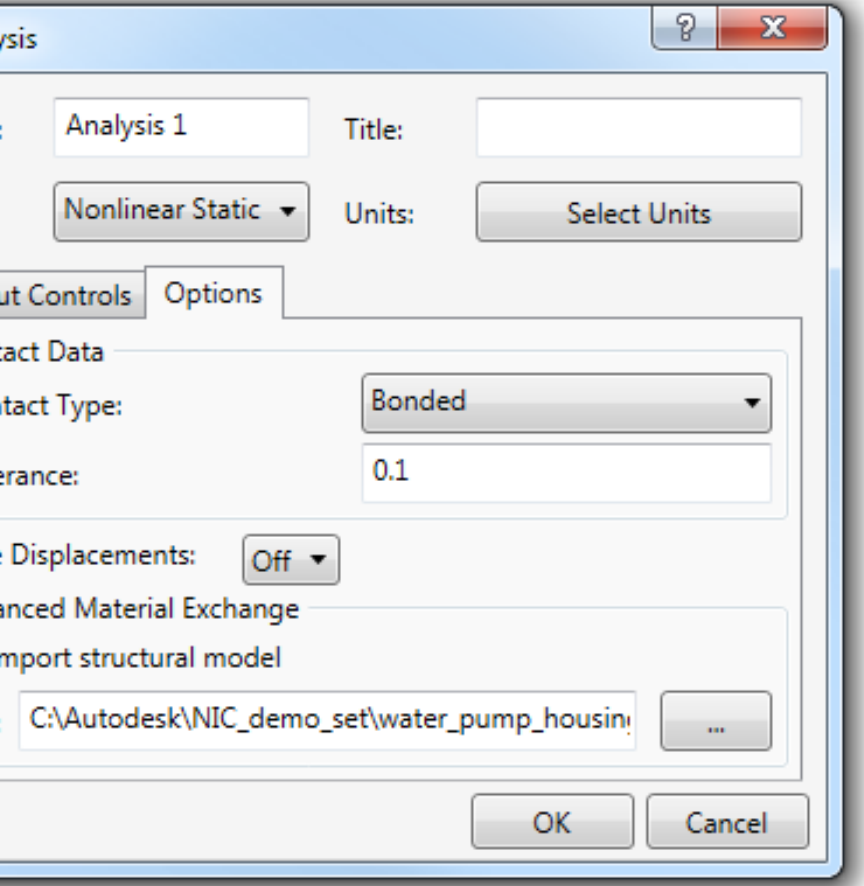

# **Optional Steps**

- After linking to location of mapped input file (Step 1 of previous slide), users are allowed to make some modifications to the model
- Adjust magnitude/direction of applied loads/displacements
- Adjust boundary conditions
- Adjust increments
- Add subcases
- **Changes to the mesh are not allowed after linking**

### **Nastran In-CAD and Helius PFA Advantages**

- Injection molded fiber filled and unfilled plastics
- Nonlinear Static Analysis
- Assemblies and Contact
- **Progressive Failure**
- Weld Line Failure Analysis
- **Residual Stress Induced Deformation**
- **Linear Material Model**
- Nonlinear Material Model

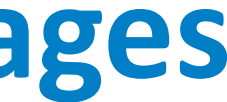

### **State Variable Outputs for Helius PFA**

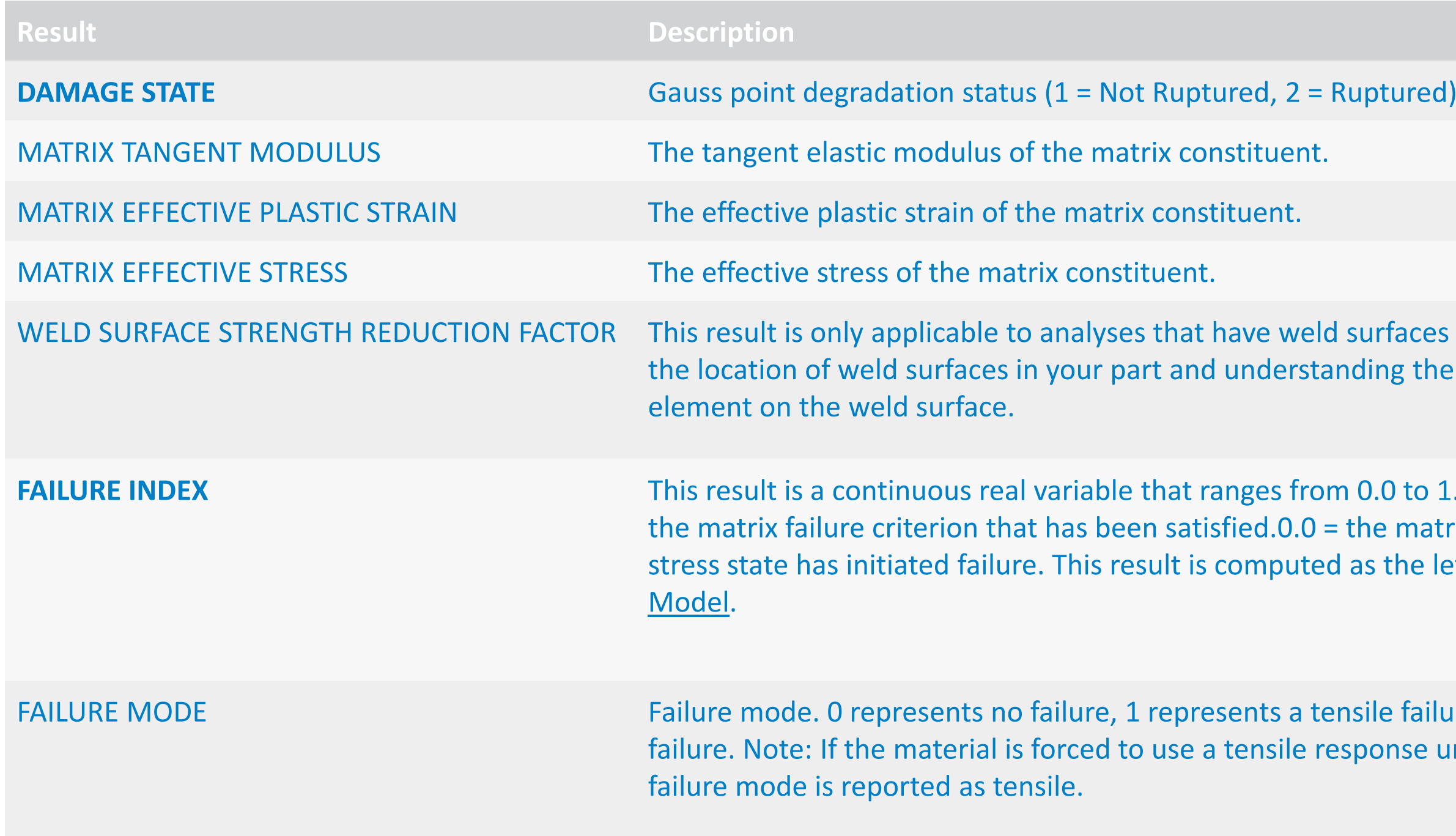

ICES activated. It is useful for visualizing the reduction in strength applied to each

to 1.0. It is used to indicate the fraction of natrix stress state is zero.  $1.0$  = the matrix ie left hand side of Eq. 9 in The Rupture

Failure, and 2 represents a compressive failure. Note: **If the material is external is equided** to under compressive stress state, the

### **Useful Post-Processing Results**

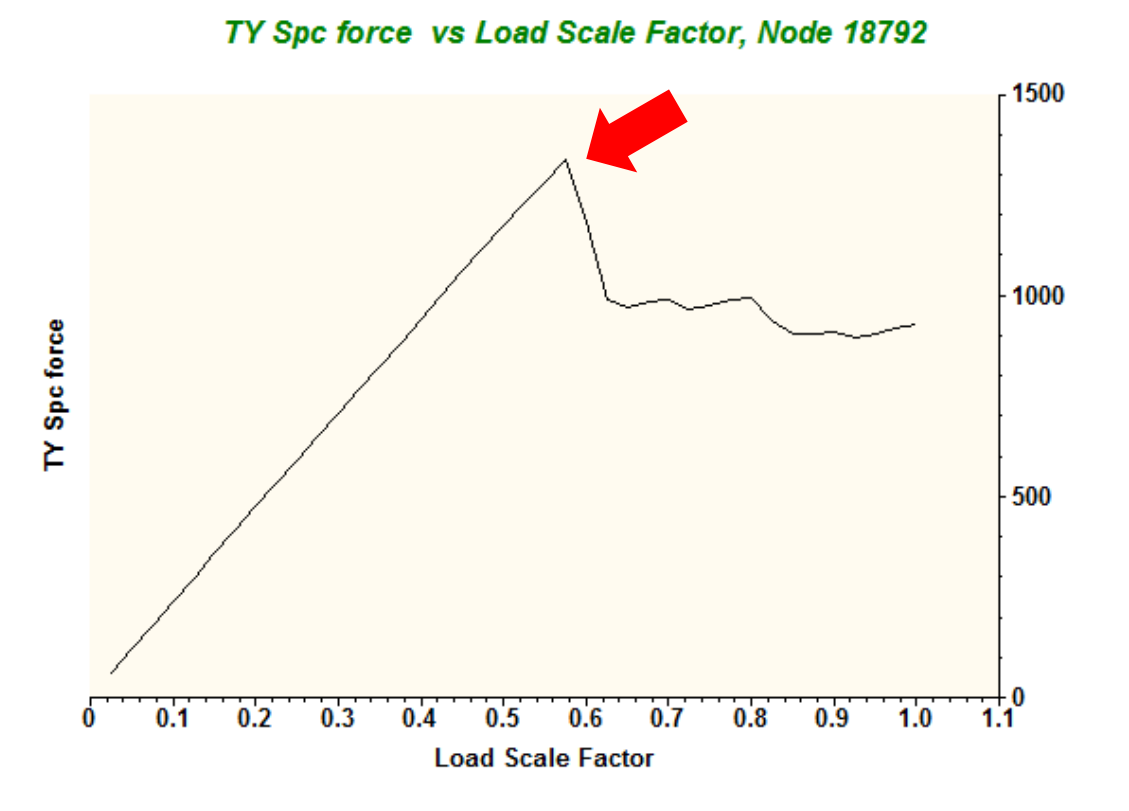

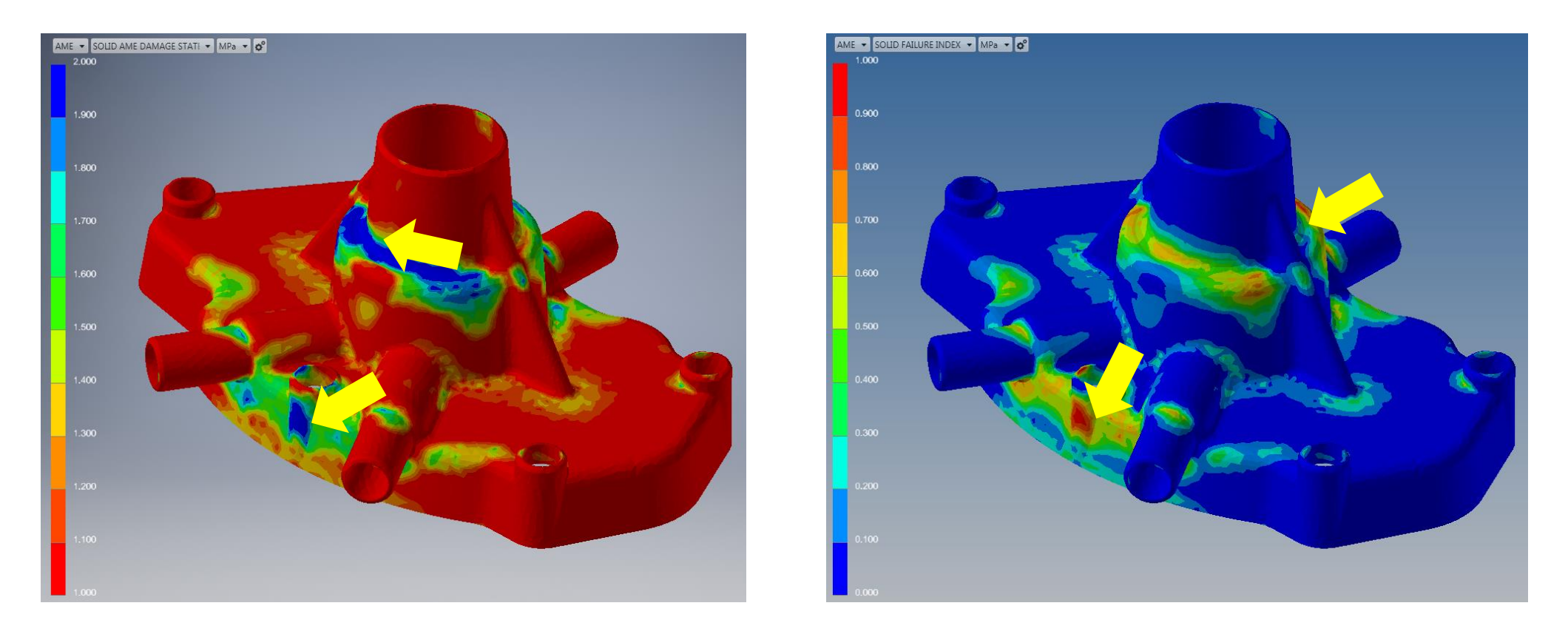

• Assess changes in global stiffness and determine the ultimate load

• Understand the location and extent of material damage

### • Pinpoint regions that are close to rupture

# **Throttle the simulation: Setting the Number of Processors**

- Via Nastran.ini file
	- Location *Install\_Dir*\Autodesk\Nastran In-CAD 2018\System\Nastran

### ■ Via Parameters in In-CAD

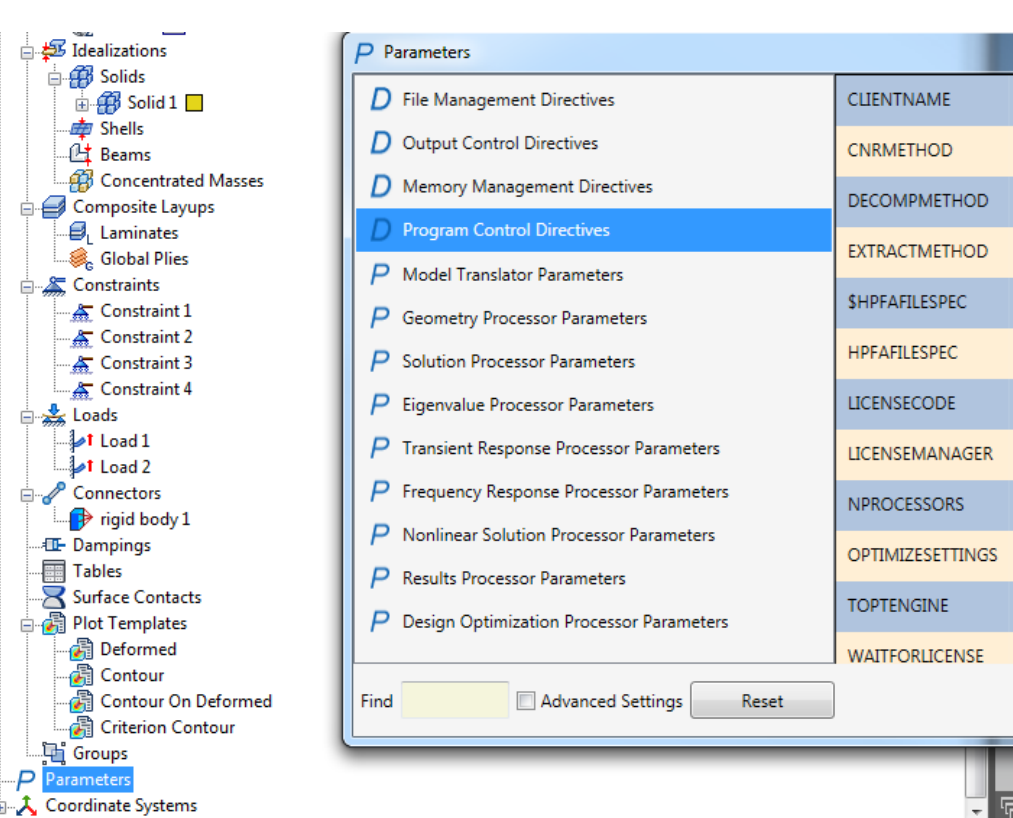

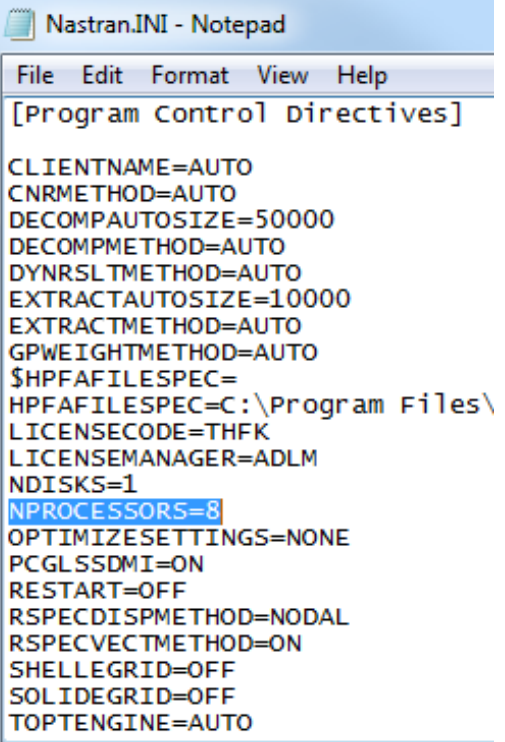

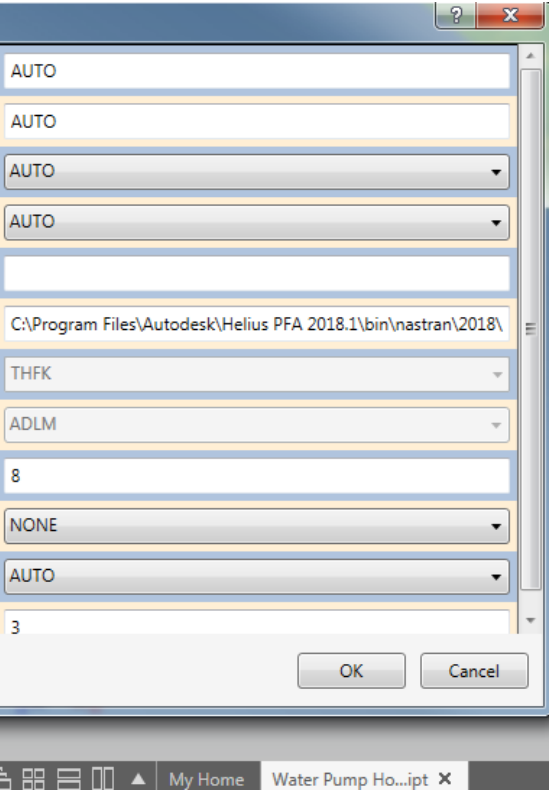

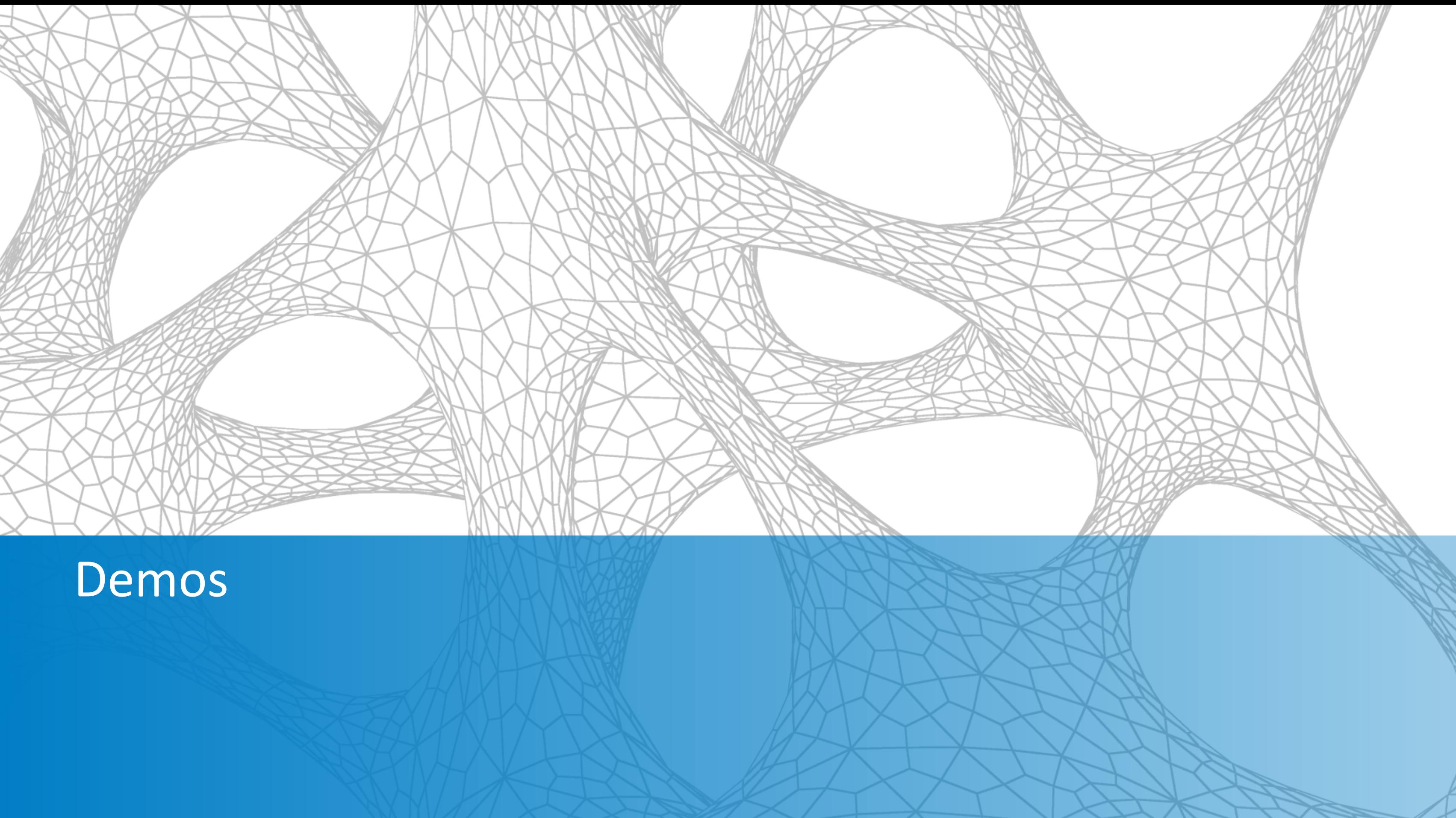

### **Workflow Demonstration: Video**

- Nastran In-CAD: Part 1
	- **Preprocess**
	- Export to AME
- $$ 
	- Import Moldflow study and Nastran structural file
	- Alignment
	- Map Moldflow results
	- Export mapped Moldflow results

### **Workflow Demonstration: Video**

- Nastran In-CAD: Part 2
	- Import Mapped Files
	- Run Structural Analysis
	- **· Interpret Helius PFA Results**

### **Nastran In-Cad: Preprocessing and Export**

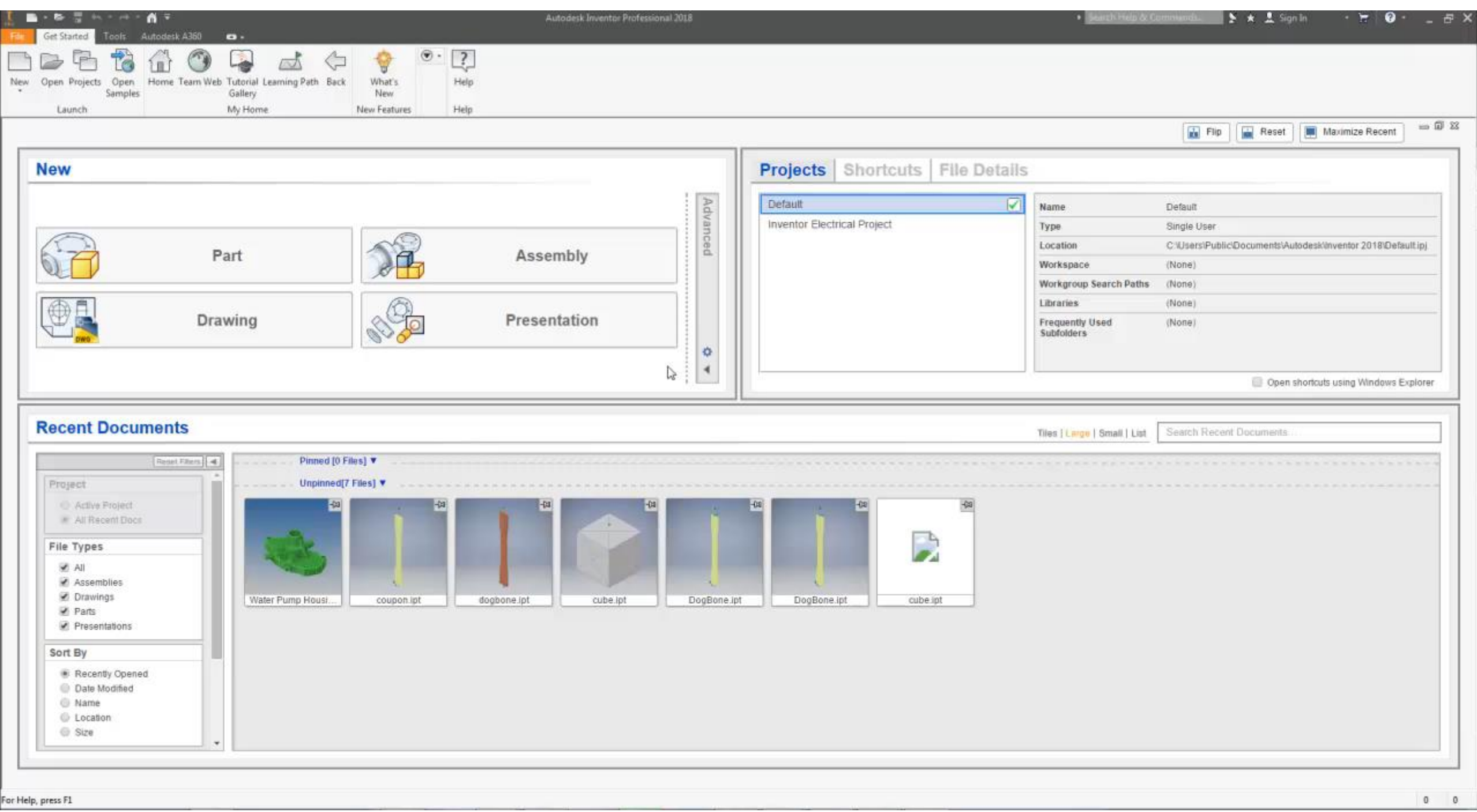

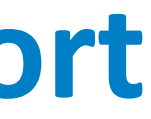

### **AME: Mapping Moldflow Results**

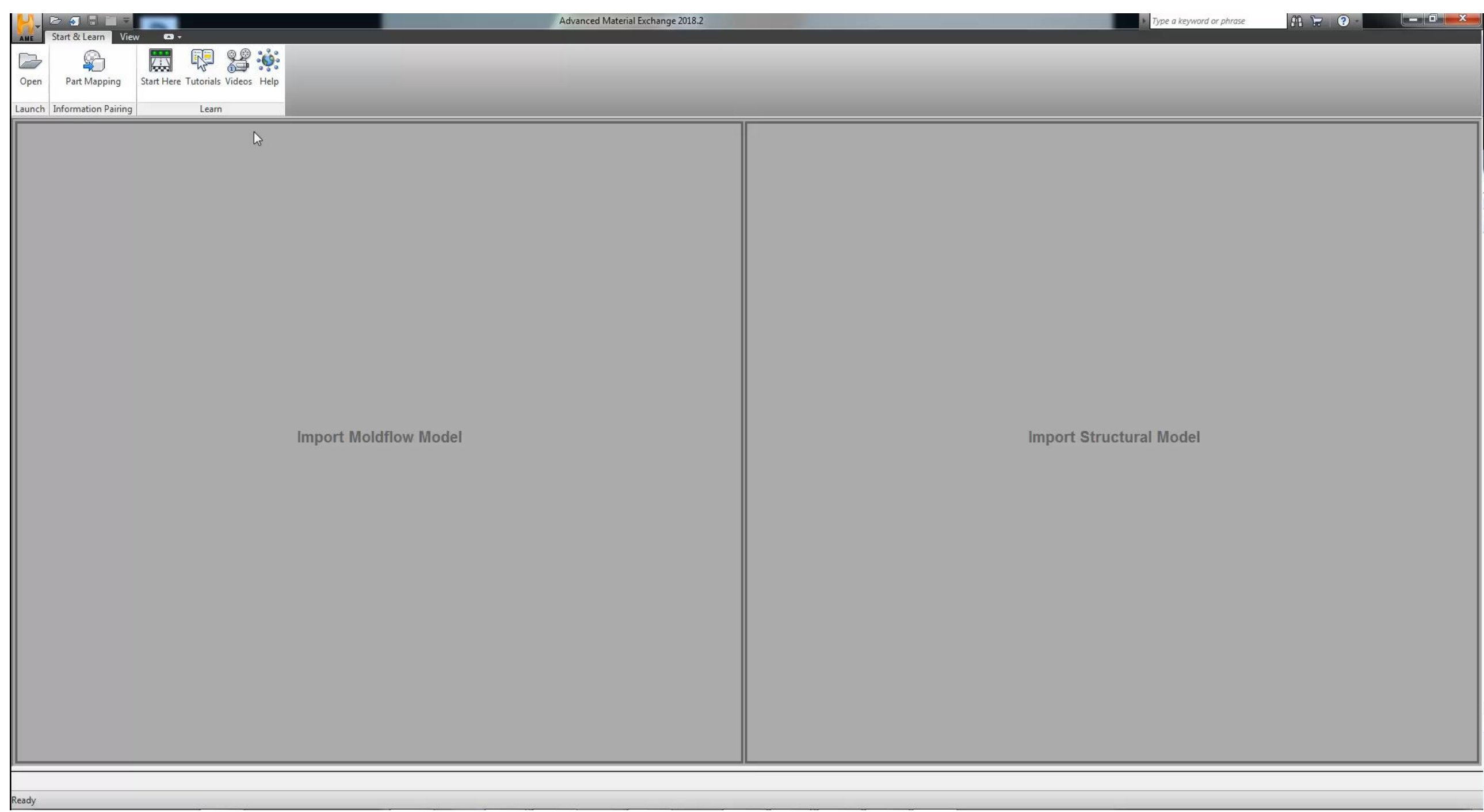

### **Nastran In-CAD: Helius PFA Analysis**

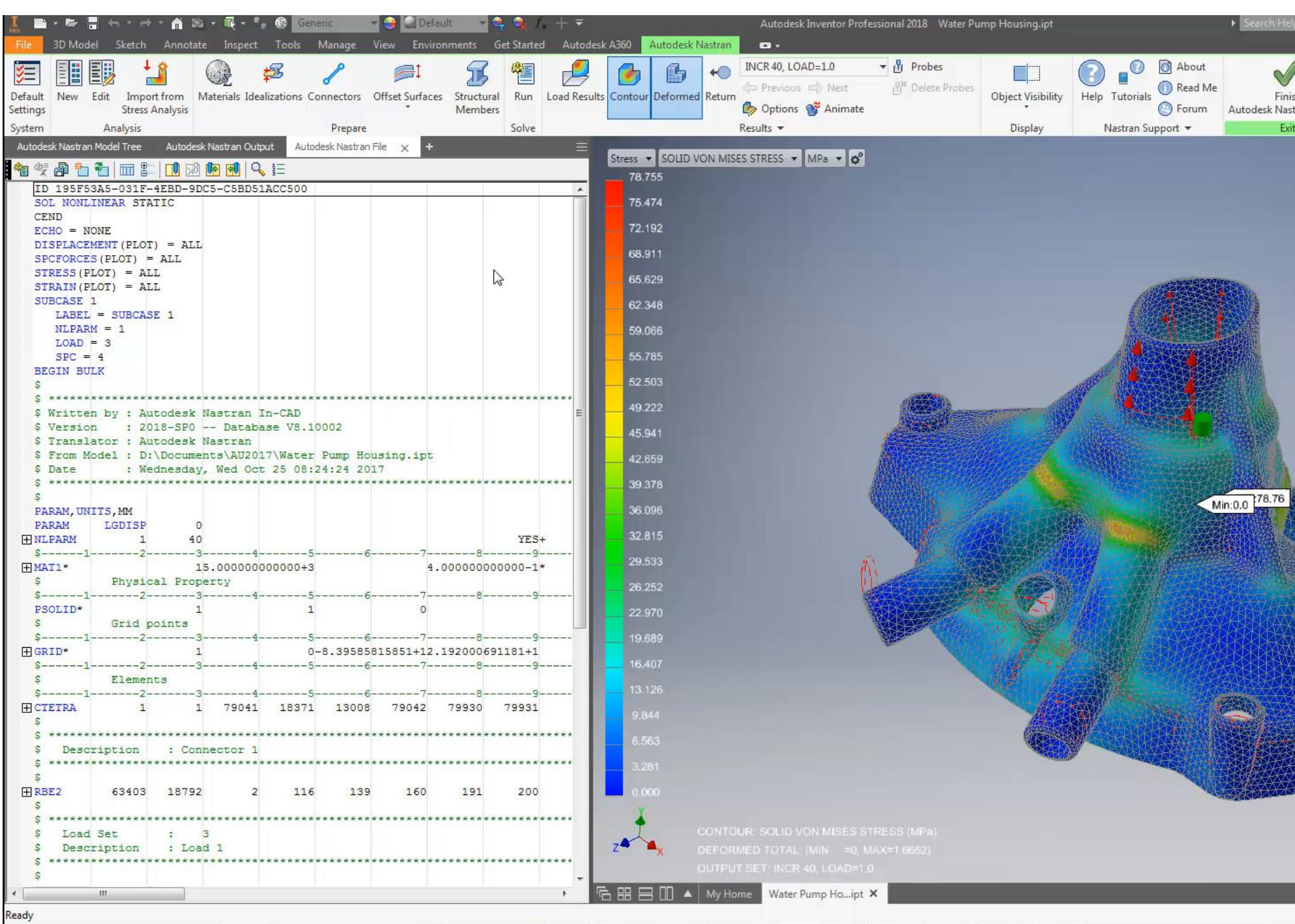

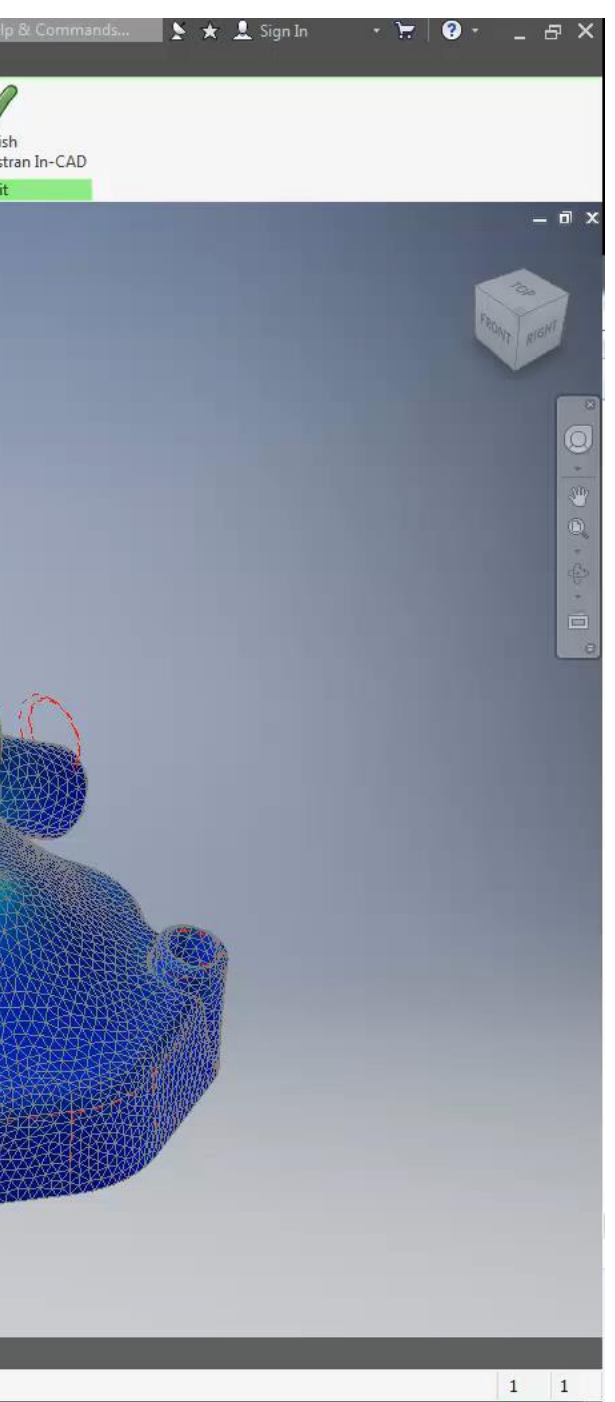

### **Live Demonstration**

- Outline
	- View pre-processed model in In-CAD
	- View mapped models in AME and explore the UI
	- View completed run in In-CAD and explore the results

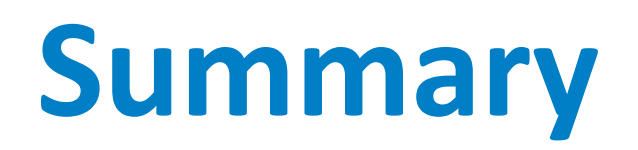

# AUTODESK<br>NASTRAN IN-CAD

### **AUTODESK® HELIUS PFA**

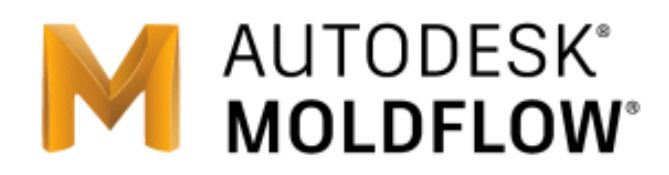

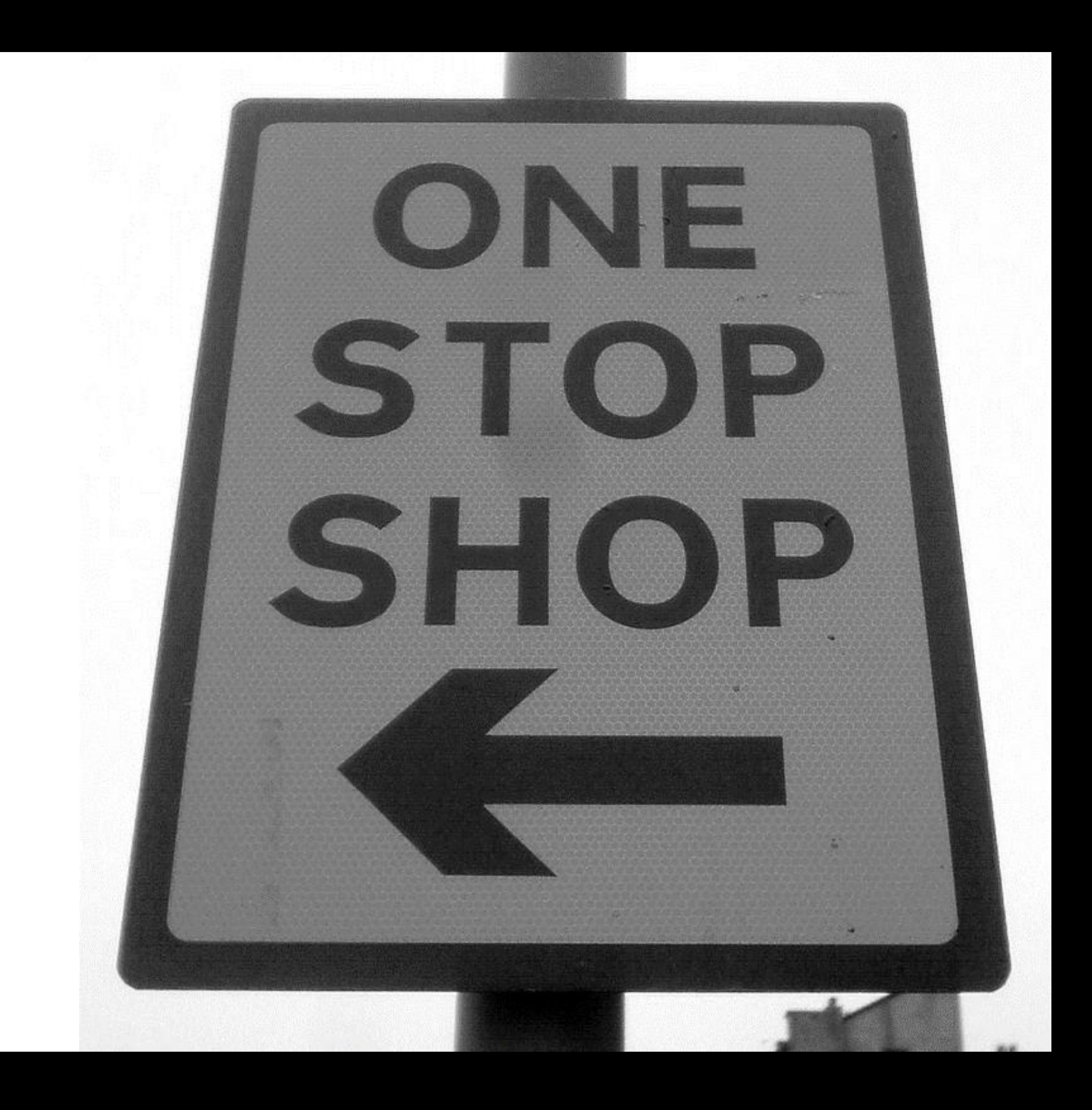

### **What next – NASTRAN/Helius PFA/AME**

- Broaden the support:
	- Additional analysis types and element types
- Deepen the support:
	- Advanced material model more physics
- Optimization Feedback loop to Moldflow

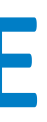

# AUTODESK Make anything.

Autodesk and the Autodesk logo are registered trademarks or trademarks of Autodesk, Inc., and/or its subsidiaries and/or affiliates in the USA and/or other countries. All other brand names, product names, or trademarks bel right to alter product and services offerings, and specifications and pricing at any time without notice, and is not responsible for typographical or graphical errors that may appear in this document. © 2017 Autodesk. All rights reserved.

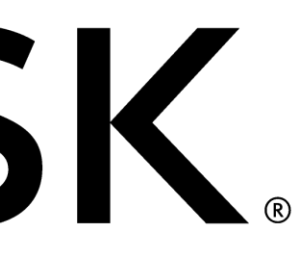

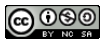